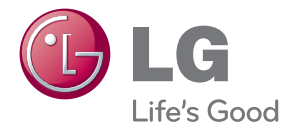

# **OWNER'S MANUAL** DLP PROJECTOR

Please read the SAFETY INSTRUCTIONS section carefully before using the product.

PA75U

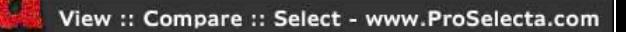

# <span id="page-1-0"></span>**LICENSE**

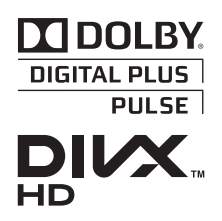

Manufactured under license from Dolby Laboratories. "Dolby" and the double-D symbol are trademarks of Dolby Laboratories.

ABOUT DIVX VIDEO: DivX® is a digital video format created by DivX, LLC, a subsidiary of Rovi Corporation. This is an official DivX Certified® device that plays DivX video. Visit divx. com for more information and software tools to convert your files into DivX videos.

ABOUT DIVX VIDEO-ON-DEMAND: This DivX Certified® device must be registered in order to play purchased DivX Video-on-Demand (VOD) movies. To obtain your registration code, locate the DivX VOD section in your device setup menu. Go to vod.divx.com for more information on how to complete your registration.

DivX Certified® to play DivX® video up to HD 1080p, including premium content.

DivX®, DivX Certified® and associated logos are trademarks of Rovi Corporation or its subsidiaries and are used under license.

Covered by one or more of the following U.S. patents: 7,295,673; 7,460,668; 7,515,710; 7,519,274 The terms HDMI and HDMI High-Definition Multimedia

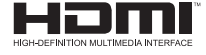

2.0 Channel

Interface, and the HDMI logo are trademarks or registered trademarks of HDMI Licensing LLC in the United States and other countries. Manufactured under license under U.S. Patent Nos:

5,956,674; 5,974,380; 6,487,535 & other U.S. and worldwide patents issued & pending. DTS, the Symbol, & DTS and the Symbol together are registered trademarks & DTS 2.0 Channel is a trademark of DTS, Inc. Product includes software. © DTS, Inc. All Rights Reserved.

This device meets the EMC requirements for home appliances (Class B) and is intended for home usage. This device can be used in all regions.

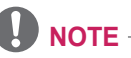

• The product images and On-Screen Display (OSD) in this manual are examples to help you understand how to operate the product, so they may be different from the actual projector.

# <span id="page-2-0"></span>**SAFETY INSTRUCTIONS**

Please take note of the safety instructions to prevent any potential accident or misuse of the projector.

• Safety precautions are given in two forms, i.e. Warning and Caution as detailed below.

**A WARNING**: Failure to follow the instructions may cause serious injury and even death.

**CAUTION**: Failure to follow the instructions may cause injury to persons or damage to the product.

• Read the owner's manual carefully and keep it to hand.

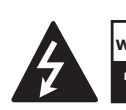

**WARNING/CAUTION**

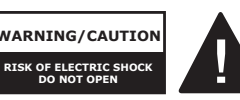

TO REDUCE THE RISK OF ELECTRIC SHOCK DO NOT REMOVE COVER (OR BACK). NO USER SERVICEABLE PARTS INSIDE. REFER TO QUALIFIED SERVICE PERSONNEL.

arrowhead symbol, within an **RISHISCH Symbol, In** The lightning flash with intended to alert the user to the presence of uninsulated "dangerous voltage" within the product's enclosure that may be of sufficient magnitude to constitute a risk of electric shock to persons.

The exclamation point within an equilateral triangle is intended to alert the user to the presence of important operating and maintenance (servicing) instructions in the literature accompanying the appliance.

### WARNING/CAUTION

- TO REDUCE THE RISK OF FIRE AND ELECTRIC SHOCK, DO NOT EXPOSE THIS PRODUCT TO RAIN OR MOISTURE.

Read these instructions. Keep these instructions. Heed all warnings. Follow all instructions.

### **Indoor Installation**

### **WARNING**

- Do not place the projector in direct sunlight or near heat sources such as radiators, fires, stoves, etc.
	- This may cause fire.
- Do not place inflammables such as flammable spray near the projector. - This may cause fire.
- Do not allow children to cling to or climb up to the projector.
	- This may cause the projector to fall, causing injury or death.
- Do not place the projector directly on a carpet, rug or place where ventilation is restricted such as a book shelf or closet.
	- This may cause the projector's internal temperature to rise and cause fire.
- Do not place the projector close to sources of steam or oil such as a humidifier or kitchen counter.
	- This may cause fire or electric shock.
- Do not place the projector where it might be exposed to dust.
	- This may cause fire.
- Do not use the projector in a damp place, such as a bathroom or a place exposed to the wind and rain, where it is likely to get wet.
	- This may cause fire or electric shock.
- y Do not allow a tablecloth or curtain to block the vents.
	- This may cause the internal temperature of the projector to rise and cause fire.
- The distance between the projector and the wall should be more than 30 cm for ventilation purposes.
	- Otherwise, this may cause the internal temperature of the projector to rise and cause fire.

### **CAUTION**

- When installing the projector on a table, be careful not to place it near the edge.
	- The projector may fall causing injury to persons or product malfunction. Make sure that you use the cabinet or stand that fits the projector.
- Disconnect the projector from the power supply and all connected apparatus before moving the projector.
	- Otherwise, the power cord may be damaged causing fire or electric shock.
- Do not place the projector on an unstable or vibrating surface such as a wobbly shelf or a slope.
	- It may fall or flip and cause injury.
- Be careful not to tip or drop the projector over when connecting external devices to the projector.
	- This may cause injury to persons or damage to the projector.

### **Power**

### **WARNING**

- The grounding wire should be connected.
	- Be sure to connect the grounding wire to avoid damage to the projector or electric shock when there is a short circuit.

If it is not possible to ground the unit, purchase a circuit breaker and connect the projector to its wall outlet. Do not try to ground the projector to the gas pipe, water pipe, lightning rod, or telephone line, etc.

• The power plug should be inserted fully into the power outlet.

- An unstable connection may cause fire.

- Do not place heavy objects on the power cord.
	- This may cause fire or electric shock.
- Never touch the power plug with a wet hand.
	- This may cause electric shock.
- Do not plug too many devices into one multi-power outlet.
	- This may cause fire due to the power outlet overheating.
- Remove dust or contaminants around power plug pins or wall outlets. - Failure to do so may cause fire.
- To turn off the main power, remove the power plug, which should be positioned so it is easy to access for operation.

### **CAUTION**

- Hold the plug firmly when unplugging. - A broken wire in the cord may cause fire.
- Ensure the power cord and plug are not damaged, modified, severely bent, twisted, pulled, sandwiched or hot. Do not use the product if the power outlet is loose.
	- This may cause fire or electric shock.
- Keep the power cord away from any heating devices.
	- The cord coating may melt and cause fire or electric shock.
- Place the projector where people will not trip over or tread on the power cord to protect the power cord and plug from any damage.
	- This may cause fire or electric shock.
- Do not turn the projector on or off by plugging in the power plug or unplugging it from the wall outlet. (Do not use the power plug as a switch.)
	- This may cause electric shock or product malfunction.
- Do not insert a conductor into the other side of the wall outlet while the power plug is inserted into the wall outlet.

In addition, do not touch the power plug immediately after it is disconnected from the wall outlet.

- This may cause electric shock.
- Only use the official power cord provided by LG Electronics. Do not use other power cords.

- This may cause fire or electric shock.

### **When in Use**

### **WARNING**

- Do not place anything containing liquid on top of the projector, such as a vase, flower pot, cup, cosmetics, or medicine; or ornaments, candles, etc.
	- This may cause fire or electric shock, or injury due to falling.
- In the event that there is a heavy impact on the projector or the cabinet is damaged, switch it off, unplug it from the power outlet and contact an authorized service center.
	- Failure to do so may cause fire or electric shock.
- Do not insert pieces of metal, such as coins, hairpins or metal debris, or flammable materials, such as paper or matches, into the projector.
	- This may cause fire or electric shock.
- In the event that liquid or a foreign object falls into the projector, switch it off and unplug it from the power outlet and contact our service center.
	- Failure to do so may cause fire or electric shock.
- Make sure that a child does not swallow the batteries when you replace the old remote control batteries with new ones. Keep batteries out of reach of children.
	- If a child swallows a battery, consult a doctor immediately.
- Do not remove any covers except for the lens cap. There is a high risk of electric shock.
- Do not look directly into the lens when the projector is in use. The strong light may damage your eyes.
- When the lamp is on or has just been turned off, avoid touching the air vent or lamp, because these will be very hot.
- If there is a gas leak, do not touch the wall outlet. Open the window for ventilation.
	- A spark may cause a fire or burn.
- Be sure to open the lens cap before using the projector.
- Never touch the projector or power cord during thunder or lightning.
	- This may cause electric shock.
- Do not use the projector near electronic devices that generate a strong magnetic field.
- Do not wear the plastic package used to pack the projector around your head.
	- This may cause suffocation.
- Do not use 3D glasses if you are not watching 3D.
- Do not keep your hand on the projector for a long time when it is running.
- When you play a game by connecting a game console to a projector, it is recommended that you maintain a distance of more than four times the diagonal length of the screen.
- Make sure that the length of connecting cable is long enough.
	- -Otherwise, the product may fall causing personal injury or damage to the product.

#### **CAUTION**

- Do not place a heavy object on the projector.
	- It may fall down and cause physical injury.
- Be careful to protect the lens from heavy impact during transportation.
- Do not touch the lens of the projector. The lens may be damaged.
- Do not use any sharp tools on the projector such as a knife or hammer, because this may damage the casing.
- In the event that no image appears on the screen or no sound is heard, stop using the projector. Switch off the projector,

unplug it from the power outlet and contact our service center.

- Failure to do so may cause fire or electric shock.
- Do not drop an object onto the projector or apply heavy pressure to it.
	- This may cause injury to persons or product malfunction.
- It is recommended that you maintain a distance of more than 5- 7 times the diagonal length of the screen between your eyes and the screen.
	- If you watch the screen at a close distance for a long time, your eyesight may become worse.

### **Cleaning**

#### **WARNING**

- Do not spray the projector with water when cleaning. Do not allow water to get into the projector or do not allow it to get wet.
	- This may cause fire or electric shock.
- In the event that smoke or a strange smell comes out from the projector or a foreign object falls into the projector, stop using it. Switch off the projector, unplug it from the power outlet and contact our service center.
	- Otherwise, this may cause fire or electric shock.
- Use an air spray or soft cloth or cotton swab moistened with a lens cleaning chemical or alcohol to remove dust or stains on the front projection lens.

### **CAUTION**

- Contact your seller or the Service Center once a year to clean the internal parts of the projector.
	- If you do not clean the contaminated interior of the projector for a long time, there may be a fire or product malfunction.
- When cleaning plastic parts, such as the projector case, unplug the power first and wipe with a soft cloth. Do not spray with water or wipe with a wet cloth. When cleaning the plastic parts, such as the projector case, do not use cleanser, automobile or industrial shiner, abrasive or wax, benzene, alcohol, etc., which can damage the product.
	- This can cause fire, electric shock or product damage (deformation, corrosion and damage).

### **Others**

#### **WARNING**

- Only a qualified technician can disassemble or modify the projector. For inspection, adjustment, or repair, contact your seller or our service center.
	- Otherwise, this may cause fire or electric shock.

#### **CAUTION**

- Do not mix new batteries with old batteries.
	- This may cause fire or electric shock caused by overheating and leakage.
- Unplug the power cord if the projector is not used for a long period. - Accumulated dust may cause electric shock due to overheating, ignition, or poor insulation, or fire due to a short circuit.
- Only use the specified type of battery. - Burst or leaking batteries may cause fire or electric shock.
- Do not charge the battery using any devices other than the one provided with the product.
	- This may cause damage to the battery or fire.
- Dispose of the used battery properly. -Failure to do so may cause explosion or fire. The correct method of disposal may vary depending on your country or region. Dispose of the battery pack according to the appropriate instructions.
- Do not throw or disassemble the battery. -This may cause fire or explosion due to damage to the battery.
- Always use batteries approved and certified by LG Electronics.- Failure to do so may cause fire or explosion.
- Do not store the battery near metallic objects, such as keys and paper clips.

-Excess current may cause a rapid increase in temperature, resulting in fire or burns.

- Do not store the battery near any heat source, such as a heater. - This may cause fire or product malfunction.
- Do not store it at temperatures higher than 60°C or in high humidity. - This may cause explosion or fire.
- Keep the battery out of reach of children.

- Failure to do so may cause personal injury or product malfunction.

- Make sure that the battery is installed correctly.
	- Failure to do so may cause explosion or fire.
- The battery contains lithium-ion, so it must be handled with care.

- Failure to do so may cause explosion or fire.

- Make sure you use the same type of battery for replacement.
- Incorrect battery replacement may cause fire.

### **Antenna**

• If you are using an outdoor antenna, please install it away from electrical wires to make sure it does not touch any nearby wires even when it falls down due to heavy wind.

- Failure to do so may cause electric shock or physical injury.

- To prevent any raindrops flow into the projector, bend the outdoor antenna wire where it comes indoors.
	- Raindrops flowing into the projector may cause fire or electric shock.
- Do not use a portable antenna outside. -If you use a portable antenna outside, lightning or raindrops may cause fire or electric shock. Therefore, be sure to use it inside only.
- It is dangerous to wind a portable antenna wire around a person, animal, or object or to use the antenna wire as a strap. Pay particularly special attention to ensure an infant, child, elderly person or a person with a mental disorder or mental retardation does not use the antenna wire.
- It is dangerous to throw a portable antenna or use it as a toy. Be sure to use it as a TV signal receiver only.
- Install a portable antenna away from a person, metal, or an animal so that it does not touch them. In particular, it is extremely dangerous to insert your head, hand, or foot into the antenna or bend the antenna.
- Because the receiver sensitivity of the portable antenna may be very high depending on the location of or distance from a TV transmitter, area, house structure, surrounding environments (mountain, structure, building, wall, or window material, etc.), or nearby transportations (train, airplane, or vehicle, etc.), it is advisable to subscribe to cable television at the home or office.
- y **Antenna grounding according to the National Electrical Code, ANSI/ NFPA 70**

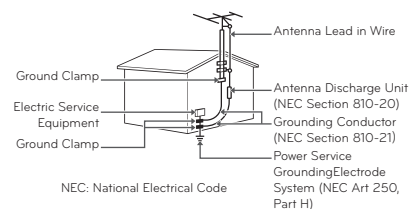

### **FCC NOTICE**

#### **Federal Communications Commission (FCC) Statement**

You are cautioned that changes or modifications not expressly approved by the part responsible for compliance could void the user's authority to operate the equipment.

This equipment has been tested and found to comply with the limits for a Class B digital device, pursuant to part 15 of the FCC rules. These limits are designed to provide reasonable protection against harmful interference in a residential installation. This equipment generates, uses and can radiate radio frequency energy and, if not installed and used in accordance with the instructions, may cause harmful interference to radio communications. However, there is no guarantee that interference will not occur in a particular installation. If this equipment does cause harmful interference to radio or television reception, which can be determined by turning the equipment off and on, the user is encouraged to try to correct the interference by one or more of the following measures:

- Reorient or relocate the receiving antenna.
- Increase the separation between the equipment and receiver.
- Connect the equipment into an outlet on a circuit different from that to which the receiver is connected.
- Consult the dealer or an experienced radio/TV technician for help.

1) this device may not cause harmful interference, and 2) this device must accept any interference received, including interference that may cause undesired operation of the device of the device.

#### **FCC Caution**

Any changes or modifications not expressly approved by the party responsible for compliance could void the user's authority to operate this equipment and For indoor use only, use outdoors or in other modes not covered by this manual may violate the FCC regulation and violate the user authority to use the product. Specially, within the 5.15-5.25 GHz band, U-NII device is restricted to indoor operations to reduce any potential for harmful interference to co-channel MSS operations.

#### **FCC RF Radiation Exposure Statement:**

This equipment complies with FCC radiation exposure limits set forth for an uncontrolled environment. End users must follow the specific operating instructions for satisfying RF exposure compliance.

#### **IC (CANADA)**

#### **Industry Canada Statement:**

This device complies with RSS-210 of the Industry Canada Rules. Operation is subject to the

following two conditions:

- 1) this device may not cause interference and
- 2) this device must accept any interference, including interference that may cause undesired operation of the device.

#### **Avis d'Industrie Canada :**

Cet appareil est conforme à la norme CNR-210 des règlements d'Industrie Canada. Son fonctionnement est sujet aux deux conditions suivantes :

- 1) Cet appareil ne doit pas provoquer d'interférences et
- 2) Cet appareil doit accepter toutes les interférences, y compris celles pouvant entraîner son dysfonctionnement.

#### **IC Radiation Exposure Statement:**

This equipment complies with IC radiation exposure limits set forth for an uncontrolled environment.

NOTE: THE MANUFACTURER IS NOT RESPONSIBLE FOR ANY RADIO OR TV INTERFERENCE CAUSED BY UNAUTHORIZED MODIFICATIONS TO THIS EQUIPMENT. SUCH MODIFICATIONS COULD VOID THE USER'S AUTHORITY TO OPERATE THE EQUIPMENT.

#### **Avis d'Industrie Canada sur l'exposition aux rayonnements**

Cet appareil est conforme aux limites d'exposition aux rayonnements d'Industrie Canada pour un environnement non contrôlé. REMARQUE : LE FABRICANT N'EST PAS RESPONSABLE DES INTERFÉRENCES RADIOÉLECTRIQUES CAUSÉES PAR DES MODIFICATIONS NON AUTORISÉES APPORTÉES À CET APPAREIL. DE TELLES MODIFICATIONS POURRAIT ANNULER L'AUTORISATION ACCORDÉE À L'UTILISATEUR DE FAIRE FONCTIONNER L'APPAREIL.

#### **Disposal of your old appliance**

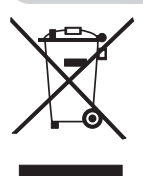

- 1. When this crossed-out wheeled bin symbol is attached to a product it means the product is covered by the European Directive 2002/96/EC.
- 2. All electrical and electronic products should be disposed of separately from the municipal waste stream through designated collection facilities appointed by your government or your local authorities.
- 3. The correct disposal of your old appliance will help prevent potential negative consequences for the environment and human health.
- 4. For more detailed information about disposal of your old appliance, please contact your city office, waste disposal service or the shop where you purchased the product.

### **Disposal of waste batteries/accumulators**

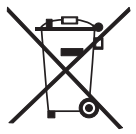

- 1. When this crossed-out wheeled bin symbol is attached to batteries/accumulators of Your product it means they are covered by European Directive 2006/66/EC.
- 2. This symbol may be combined with chemical symbols for mercury(Hg), cadmium(Cd) or lead(Pb) if the battery Contains more that 0.0005 % of mercury, 0.002 % of cadmium or 0.004 % of lead.
- 3. All batteries/accumulators should be disposed separately from the municipal waste stream via designated collection facilities appointed by the government or the local authorities.
- 4. The correct disposal of Your old batteries/accumulators will help to prevent potential negative consequences for the environment, animal and human health.
- 5. For more detailed information about disposal of Your old batteries/accumulators, please contact Your city office, waste disposal service or the shop where You purchased the product.

#### **For USA**

### **NOTE TO CABLE/TV INSTALLER**

This reminder is provided to call the CATV system installer's attention to Article 820 - 40 of the National Electric Code (U.S.A.). The code provides guidelines for proper grounding and, in particular, specifies that the cable ground shall be connected to the grounding system of the building, as close to the point of the cable entry as practical.

# **Table of contents**

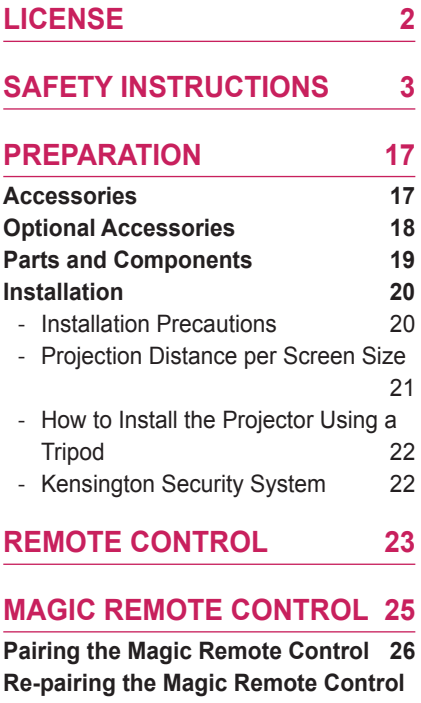

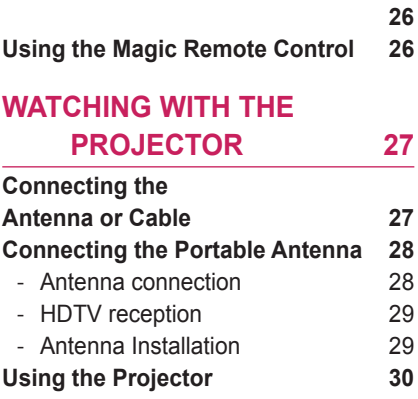

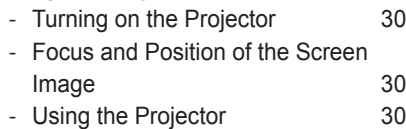

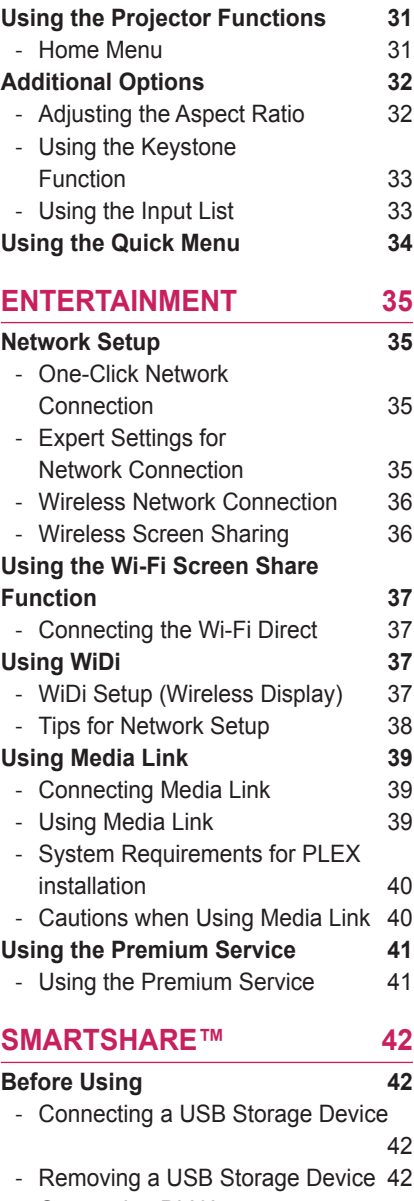

- [Connecting DLNA](#page-43-0) 44

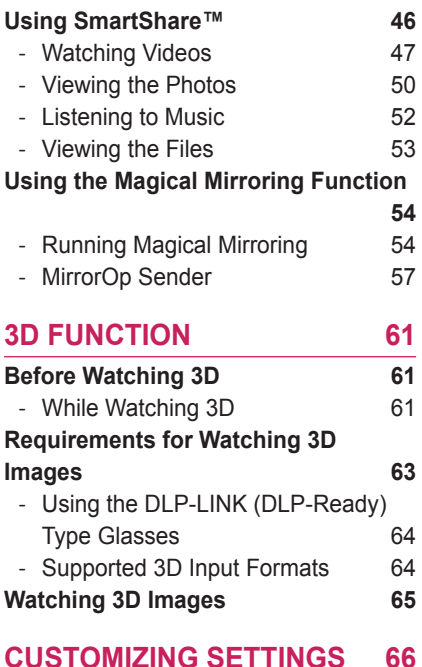

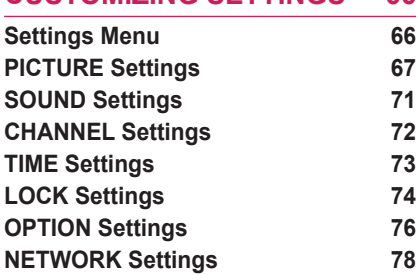

## **[CONNECTING](#page-78-0) EXTERNAL**

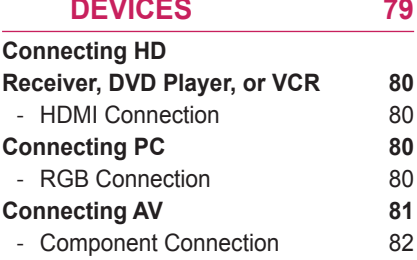

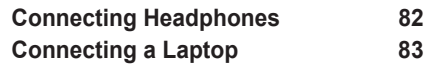

### **[MAINTENANCE](#page-83-0)  84**

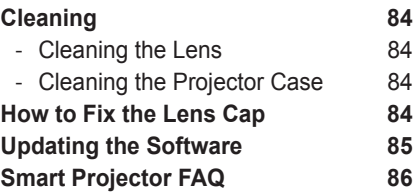

### **WIRELESS SPECIFICATIONS**

 $\mathbf{B}$ 

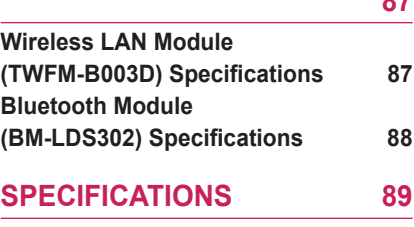

# <span id="page-16-0"></span>**PREPARATION**

## **Accessories**

Check the accessories provided with the product. The picture may be different from the actual product.

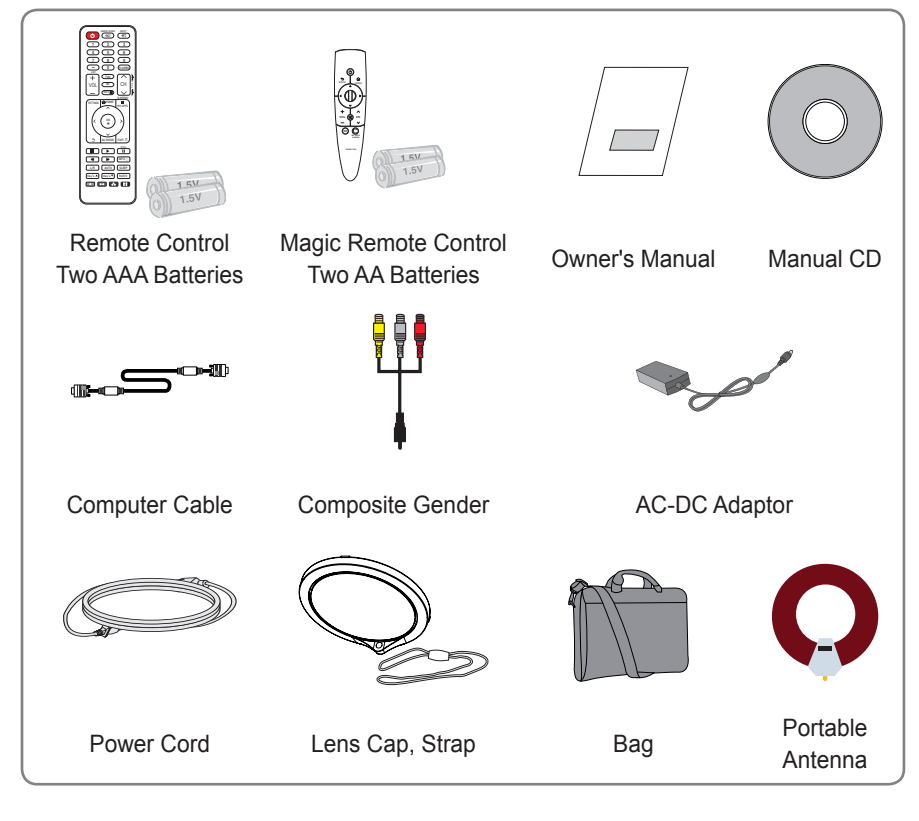

• When connecting a cable to the HDMI or USB port, be sure to use the jack that fits into the USB/HDMI port. Use a standard sized jack

.

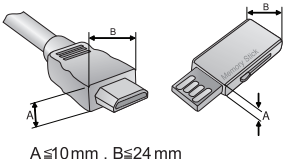

## <span id="page-17-0"></span>**Optional Accessories**

To purchase optional accessories, visit an electronics store or online shopping site or contact the retail store where you purchased the product.

Without prior notice, optional extras are subject to change in order to improve the performance of the product, and new optional accessories may be added.

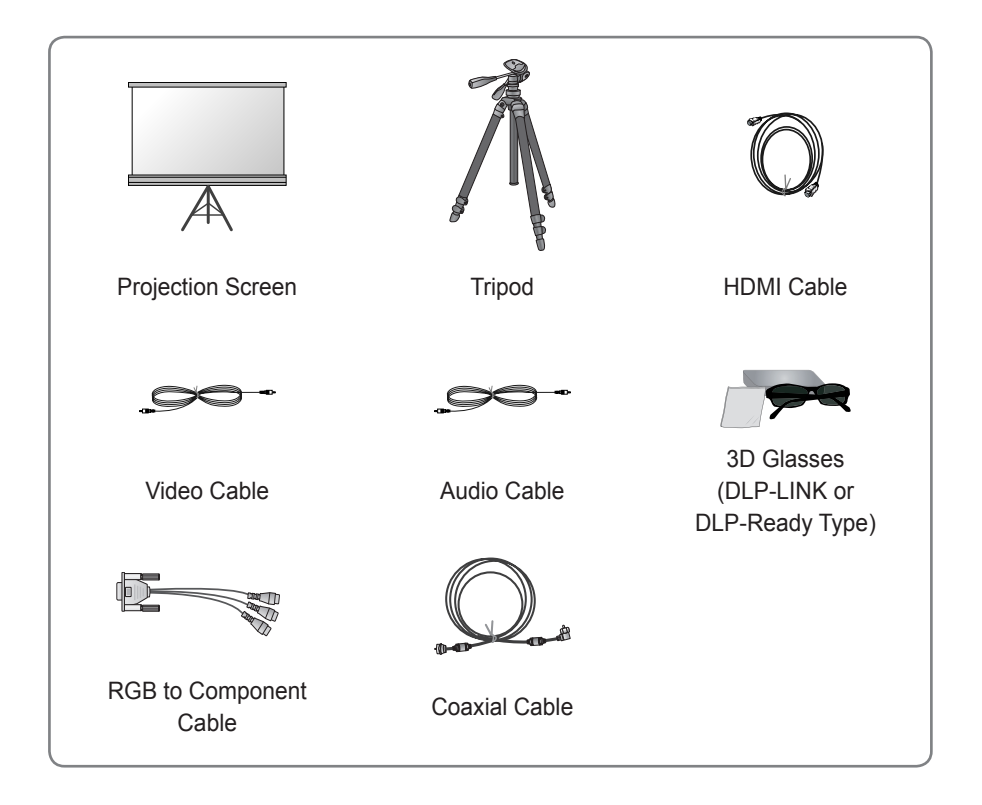

## <span id="page-18-0"></span>**Parts and Components**

\* The projector is manufactured using high-precision technology. You may, however, see tiny black dots and/or bright colored dots (red, blue or green) that continuously appear on the projector screen. This is a normal result of the manufacturing process and does not indicate a malfunction.

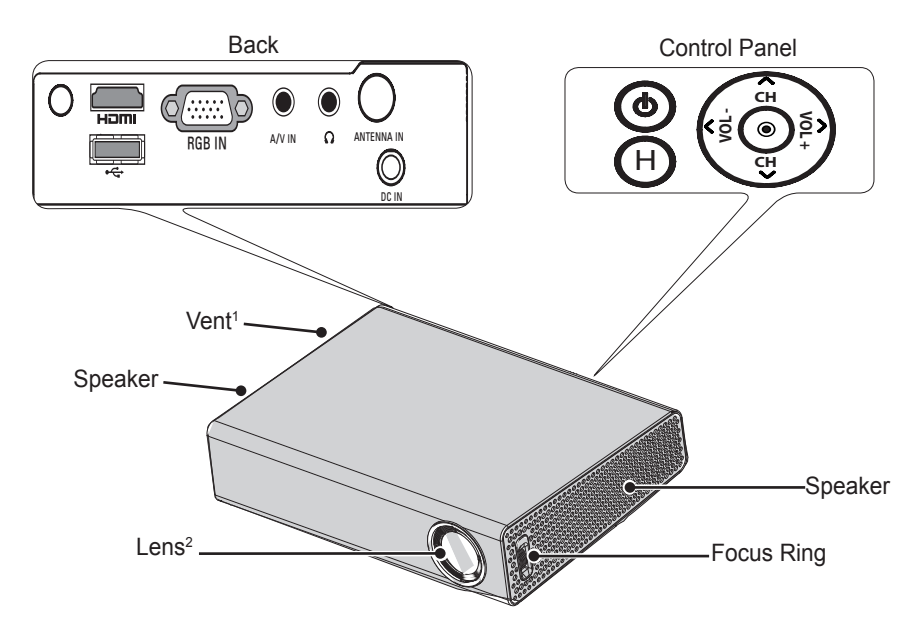

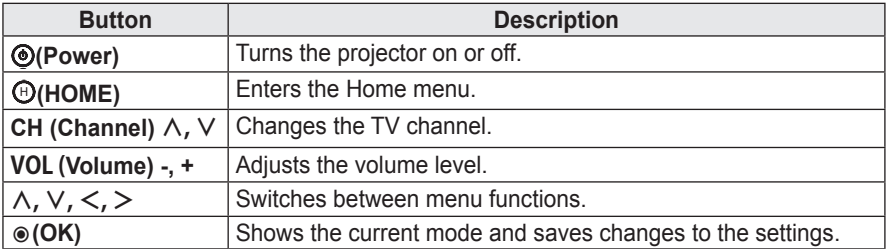

- 1 Due to the high temperature of the vent area, do not get close to the vent area.
- 2 Do not remove the lens cap while storing the projector or touch the lens when using the projector. The lens may be damaged.

## <span id="page-19-0"></span>**Installation**

### **Installation Precautions**

- Place the projector in a well-ventilated environment.
- To prevent internal heat from building up, install the projector in a wellventilated place.

Do not place anything near the projector as this may block its air vents. If the air vents are blocked, the internal temperature will increase.

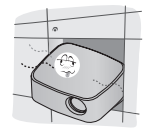

- Do not place the projector on a carpet or rug. If a projector model has its inlet vent on its bottom, do not block the vent and use the projector on a solid level surface.

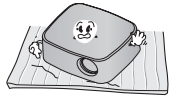

Be sure to prevent foreign objects such as paper debris from entering the projector.

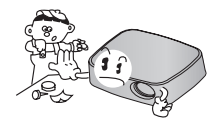

- Leave an adequate distance (30 cm or more) around the projector.

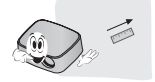

- Do not place the projector in a hot or humid environment.
	- Do not place the projector in a hot, cold, or humid environment.
- Do not place the projector in a place where it will easily attract dust. - This may cause fire.
- Do not remove any covers except for the lens cap. There is a high risk of electric shock.
- The projector is manufactured using high-precision technology. You may, however, see tiny black dots and/ or bright colored dots (red, blue or green) that continuously appear on the projector screen. This is a normal result of the manufacturing process and does not indicate a malfunction.
- The remote control may not work in an environment where a lamp equipped with electronic ballasts or a three-wavelength fluorescent lamp is installed. Replace the lamp with an international standard lamp for the remote control to work normally.

### <span id="page-20-0"></span>**Projection Distance per Screen Size**

- **1** Place the projector on a sturdy, level surface, together with the computer or audio/ video source.
- **2** Place the projector at an appropriate distance from the screen. The distance between the projector and the screen determines the actual size of the image.
- **3** Position the projector so that the lens is perpendicular to the screen. If the lens is not perpendicular to the screen, the projected image will look distorted. At this time, run the **Keystone** function.
- **4** Connect the power cords of the projector and the connected devices to the wall outlet.

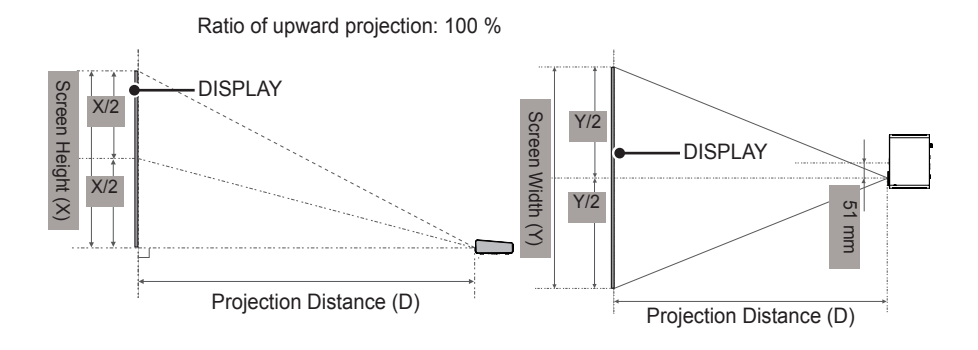

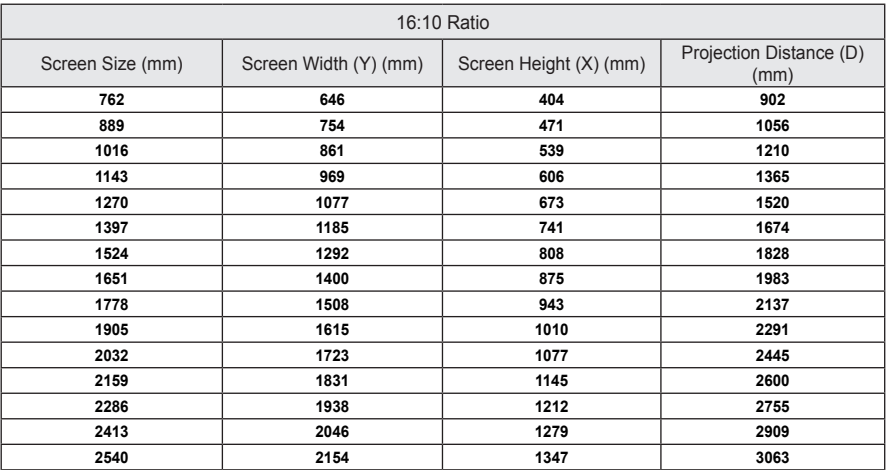

## <span id="page-21-0"></span>**How to Install the Projector Using a Tripod**

- You can install this projector using a camera tripod. As shown below, you can mount the projector instead of a camera on the tripod.
- When stabilizing the tripod, we recommend using the locking bolt of standard size 4.5 mm or less. The maximum size allowed for the locking bolt is 5.5 mm. (If it is longer than the maximum allowed size, it may damage the projector.)

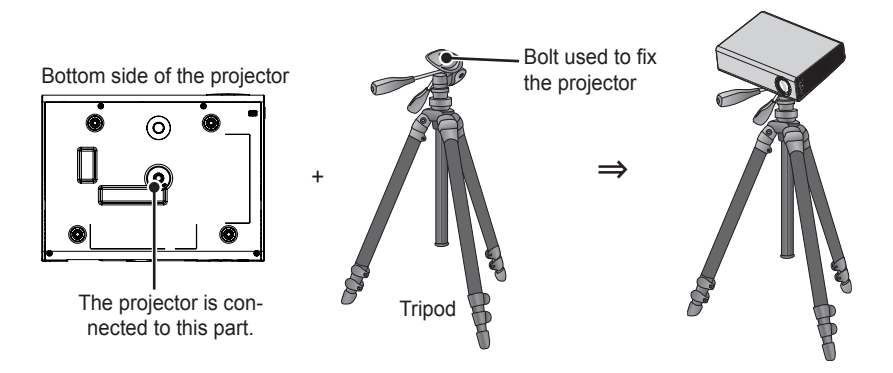

### **Kensington Security System**

- This projector has a Kensington Security Standard connector. Connect a Kensington Security System cable as shown below.
- For more information on installation and use of the Kensington Security System, refer to the user's guide provided with the Kensington Security System.
- The Kensington Security System is an optional accessory.
- What is Kensington?

Kensington is a company that provides safety systems for laptops and other electronic devices.Website: http://www.kensington.com

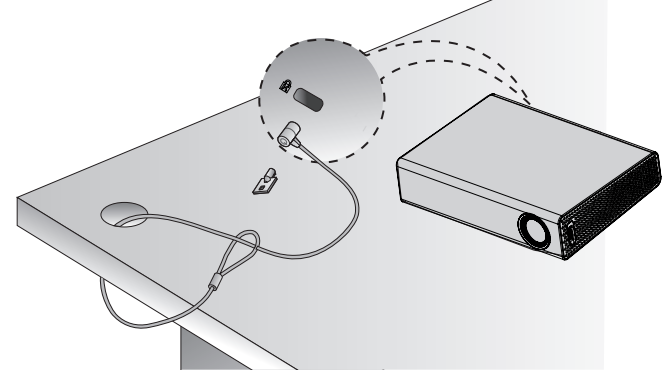

# <span id="page-22-0"></span>**REMOTE CONTROL**

Open the battery cover on the back of the remote control and insert the specified batteries as per instructions  $\bigoplus$ . The same type of batteries (1.5 V AAA) must be used. These must also be new batteries.

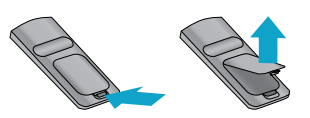

## **CAUTION**

• Do not mix new batteries with old ones.

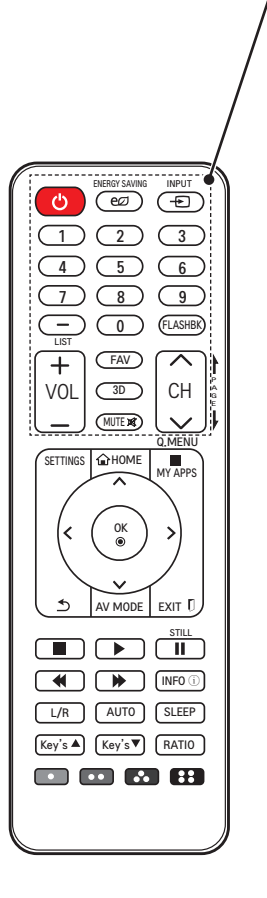

#### **POWER**

Turns the projector on or off. **ENERGY SAVING** Changes the energy saving mode. **INPUT** Changes the input source. **Number buttons** Enter a number. **- (dash)** Enters a channel number, such as 2-1 or 2-2. **LIST** Displays the channel list. **FLASHBK** Displays the channel you were watching previously. **VOL +, -** Adjusts the volume level. **FAV** Shows favorite channels. **3D** Shows 3D images. **MUTE** Mutes the sound of the projector. **CH** ︿, ﹀ Changes the TV channel. **PAGE** Moves to the previous/next page.

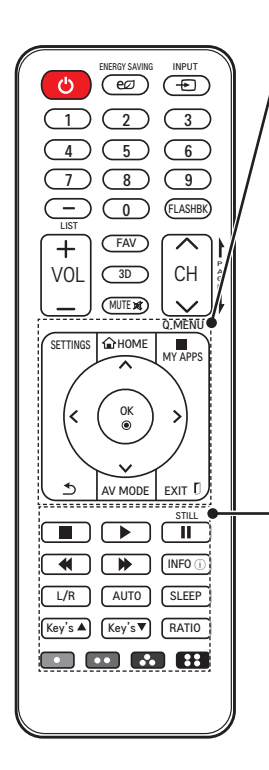

**SETTINGS**  $\Box$  Displays or closes the Settings menu. **HOME** Displays the Home menu. MY APPS: Displays the list of my apps. Q.MENU: Changes the settings easily. ? **MY APPS/Q.MENU Up/Down/Left/Right buttons** Switches between menu functions.  $OK$   $@$ Shows the current mode and saves changes to the settings. ꕣ Returns to the previous screen. **AV MODE** Sets the genre. **EXIT** Closes the settings window.

#### **Playback control buttons**

Controls the playback of the projector or SmartShare™. **INFO**ⓘ Displays the information of a program or screen. **L/R** Switches the left and right sides of a 3D image. **AUTO** Automatically adjusts the PC input image. **SLEEP** Sets the sleep timer. **Key's▲, ▼** Adjusts the Keystone settings.

#### **RATIO**

Resizes the picture.

#### **Color buttons**

Set detailed settings or gesture for each menu.

## **NOTE**

- When using the remote control, the optimal operation range is 6 meters or less (left/right) and within a 30 degree arc of the remote control IR receiver.
- If a cable is connected to the back port, the optimal operating range is 3 meters or less (left/right) and within a 30 degree arc of the remote control IR receiver.
- For seamless operation, do not block the IR receiver.
- When you carry the remote control in a bag, make sure that the buttons on the remote control are not being pressed by the projector, cables, documents or any other accessories in the bag. This may significantly reduce the battery life.

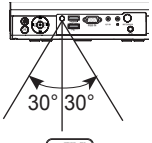

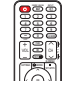

ياد

# <span id="page-24-0"></span>**MAGIC REMOTE CONTROL**

If the battery low message appears while using the projector, replace the batteries. As shown in the figure, press the top of the battery cover and slide it down the cover. Insert two new and identical alkaline batteries (1.5V, AA type) with + and - poles pointing in the correct direction in the remote control.

### **CAUTION**

• Do not mix new batteries with old ones.

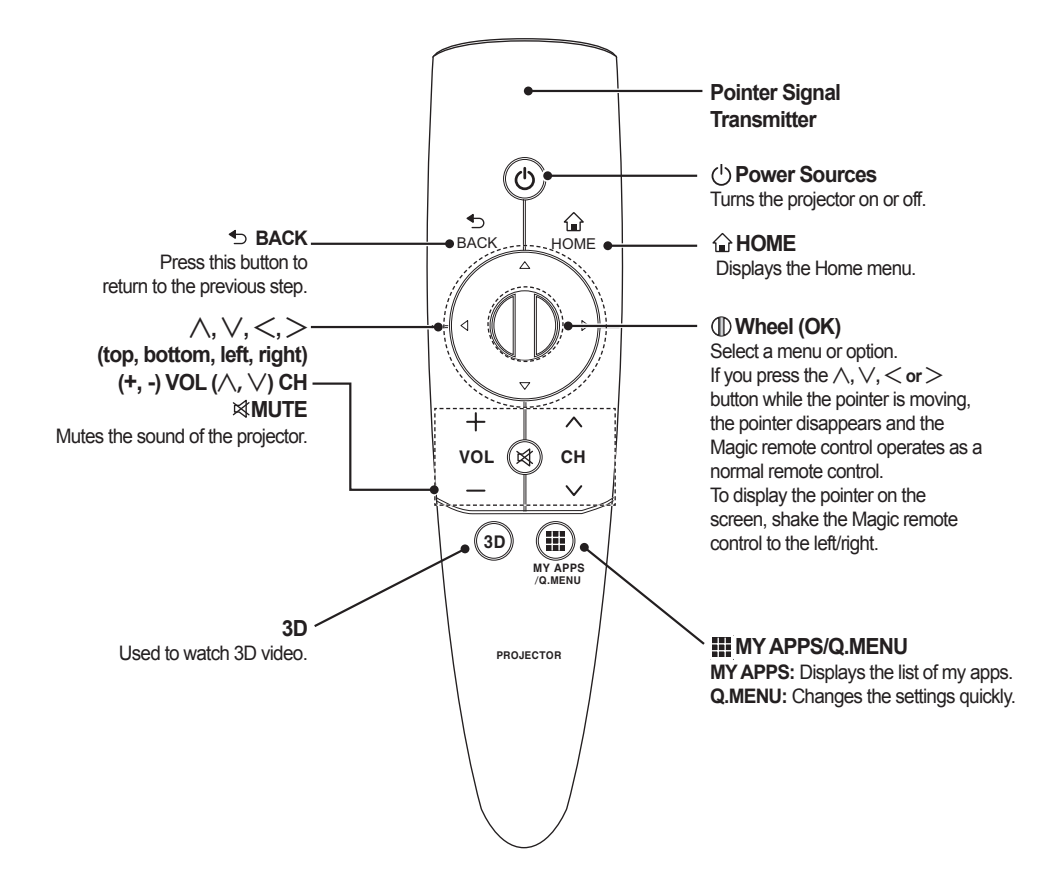

## <span id="page-25-0"></span>**Pairing the Magic Remote Control**

- You must pair the magic remote control with the projector to use it.
- Pair the magic remote control prior to use as follows:
- **1** Turn on the projector and press the (D wheel (OK) button toward the projector. When the pairing is complete, the pairing completion message is displayed on the projector screen.
- 2 If you failed to pair the magic remote control, turn the projector off and on and try pairing again by pressing the  $\langle \rangle$  wheel (OK) button.

## Ẳⱞ⩛ /ხ㢢☎⳿ ? **Re-pairing the Magic Remote Control**

- **1** Press the **A**HOME button and **b** BACK button at the same time for about 5 seconds. The Magic remote control is paired again when you press the  $(I)$  wheel (OK) button toward the projector.
- **2** You can also re-pair it by pressing the <sup>★</sup> BACK button toward the projector for about 5 seconds. At this point, the Magic remote control is initialized. When the pairing is complete, the pairing completion message is displayed on the projector screen.

## **Using the Magic Remote Control**

 $\rightarrow$ The pointer disappears if the remote controller is not used for a certain **1** Shake the Magic remote control lightly when there is no pointer displayed on the screen. A pointer will be displayed on the screen. period of time.

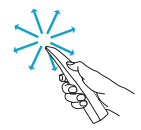

- 2 When you move the pointer signal transmitter up/down/left/right while pointing it toward the projector, the pointer moves.
	- $\rightarrow$  If the pointer is not working properly, do not move the magic remote control for about 10 seconds, and then move it again.

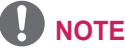

- Use the remote control within the specified range (within 10 meters.) You may experience communication failures when using the device outside the coverage area or if there are obstacles within the coverage area.
- You may experience communication failures depending on the accessories. Devices such as a microwave oven and wireless LAN operate in the same frequency band (2.4 GHz) as the Magic remote control. This may cause communication failures.
- The Magic remote control may become damaged or may malfunction if it is dropped or receives a heavy impact.
- Take care not to bump into nearby furniture, electronics or other people when using the Magic remote control.

# <span id="page-26-0"></span>**WATCHING WITH THE PROJECTOR**

## **Connecting the Antenna or Cable**

To watch TV using an indoor/outdoor antenna, connect a wall terminal to the antenna terminal of the projector using a RF cable (75 Ω).

You can watch public TV or cable (analog, digital) TV.

(The RF cable is sold separately.)

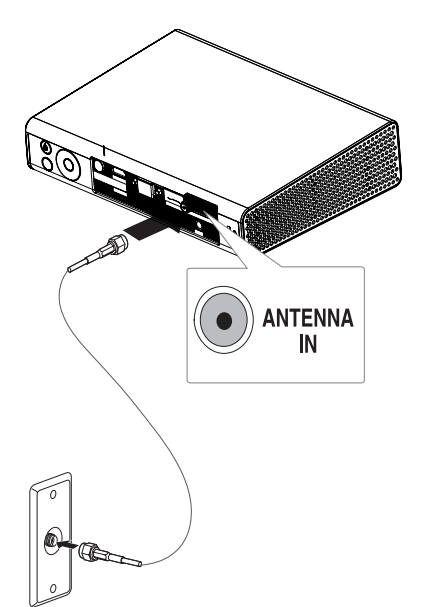

## **NOTE**

• Be careful not to bend the copper wire when connecting the coaxial cable (75Ω). Fix the cable by turning its connector clockwise.

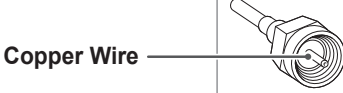

- Ensure you use a standard coaxial cable ( $75Ω$ , sold separately) when connecting to the projector input.
- To obtain better image quality in locations where signal strength is low, please purchase and install a signal amplifier (booster).
- A signal splitter is required if you want to use two or more projectors for watching with one antenna. If you have any problems with antenna installation, please consult the antenna specialized retailer or the store from which you purchased the antenna.

## <span id="page-27-0"></span>**Connecting the Portable Antenna**

### **Antenna connection**

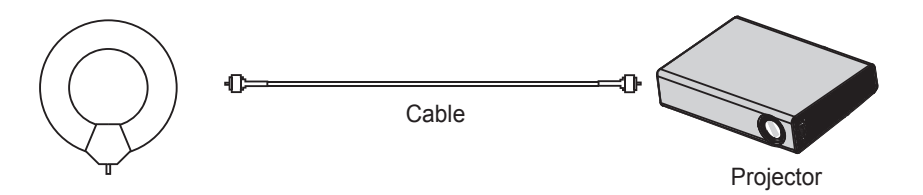

## **CAUTION**

- It is recommended to attach the antenna to a window. This makes the reception better than when attaching it to a wall.
- Install the antenna in a place where it is out of reach of children.
- The adhesive of the Velcro tape may be weakened if you attach it to an textured or uneven surface or a wall covered with wallpaper made from linen, silk, fabric, or expanded vinyl.
- Do not install the antenna close to any valuable or fragile items.
- When attaching the antenna to a surface on a cold or humid day, use a hair dryer to warm and/or dry the surface before attachment.
- If the adhesive of the Velcro tape is too weak to hold the antenna, hang the antenna using a hook or ring.
- Do not use the portable antenna outside.
	- Otherwise, this may result in electric shock or fire due to lightning or rain water. Therefore, be sure to use it inside only.
- Winding a portable antenna wire around a person, animal, or object or using an antenna wire as a strap can be dangerous. Remember to keep an antenna wire from infants, children, elderly or mentally disabled people.
- It is dangerous to throw the portable antenna or use it as a toy. Be sure to use it inside only for receiving TV signals.
- Install a portable antenna away from people, animals, or metal objects so that it does not touch them or cannot fall on them.
- Because the sensitivity of a portable antenna will vary depending on the location of or distance from a TV transmitter, region, house type, surrounding environment (mountain, structure, building, wall, and window material), and nearby transportations (train, airplane, and vehicle), it is recommended you to subscribe to cable television at home or office.

### <span id="page-28-0"></span>**HDTV** reception

**1** Connect an RF cable to the connector port on the bottom of the antenna. If the cable is not long enough, you can use a coaxial cable.

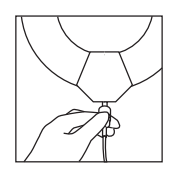

**2** Connect the other end of the cable to the Antenna In port of the projector.

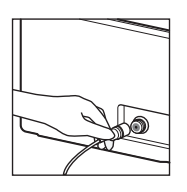

**3** Attach the antenna to a wall near a window temporarily and use the Auto Tuning function of the projector to tune channels.

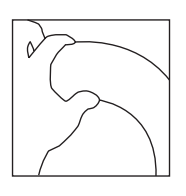

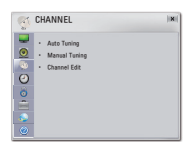

**4** Install the antenna in a place with the best reception using the signal strength indicator.

### **Antenna Installation**

**1** When attaching the antenna to a window, clean the window with a dry cloth first. You may also hang the antenna on a wall with a hook or ring.

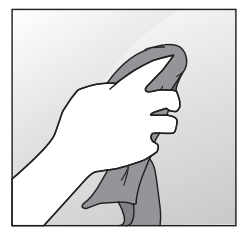

**2** Remove the tape from the backside of the Velcro tape and attach the tape while trying not to touch the sticky side with your fingers.

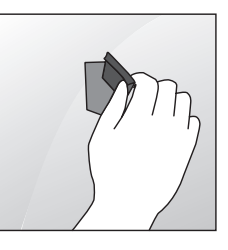

**3** Check if the tape is securely fixed after 10 minutes and attach the antenna.

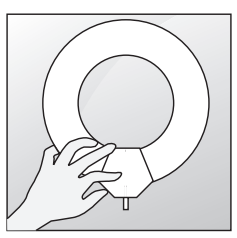

## <span id="page-29-0"></span>**Using the Projector**

## **Turning on the Projector**

- **1** Connect the power cord correctly.
- **2** After waiting for a moment, press the **POWER** button on the remote control or the control panel. (The light on the control panel will be turned on.)
	- Check if the lens cap is open before turning on the projector.
- **3** In the Language Selection screen, select a language.
- **4** Select an input signal by using the **INPUT** button on the remote control

### **Focus and Position of the Screen Image**

When an image appears on the screen, check if it is in focus and fits the screen properly.

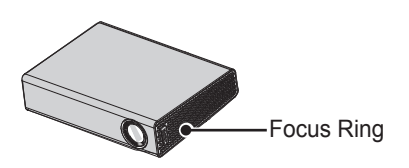

• To adjust the focus of the image, rotate the focus ring.

## **Using the Projector**

- **1** In Standby mode, press the **POWER** button to turn the projector on.
- **2** Press the **INPUT** button and select the input signal you want.
- **3** Control the projector using the following buttons while watching the screen.

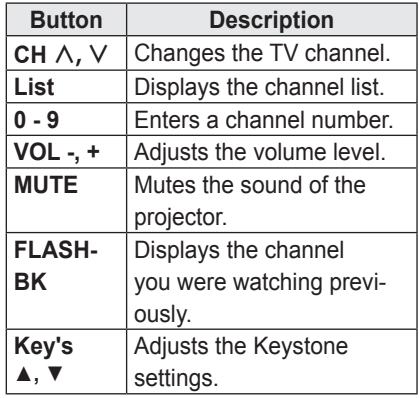

**4** To turn the projector off, press the **POWER** button.

## <span id="page-30-0"></span>**Using the Projector Functions**

The menu screen display in this owner's manual is an example to help users understand how to operate the product and may look different from the actual screen.

### **Home Menu**

**1** Press the **HOME** button of the remote control.

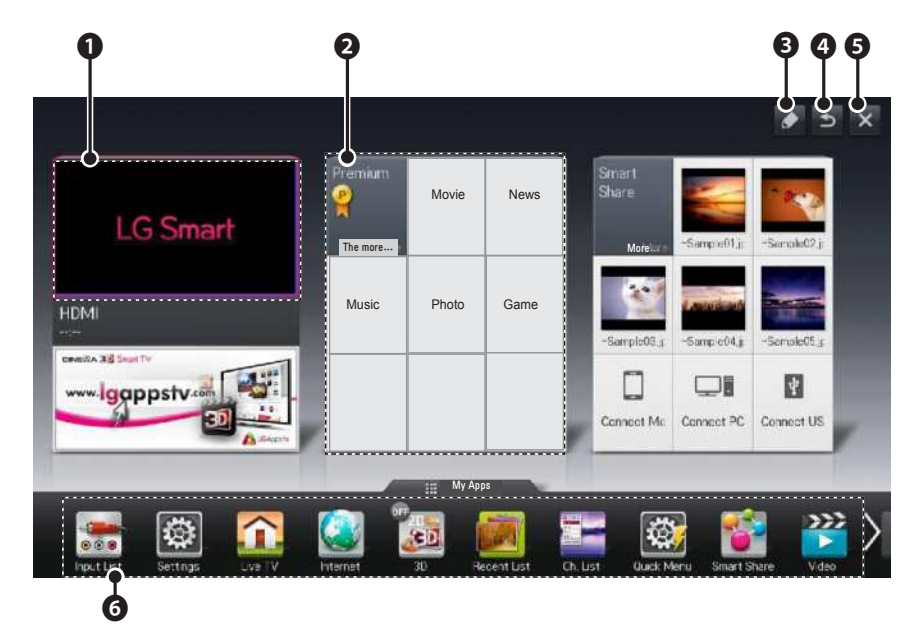

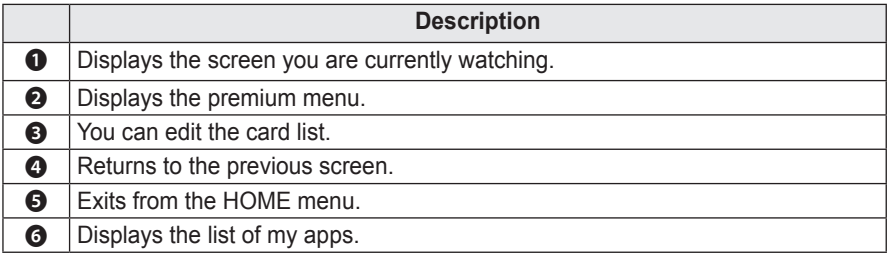

## <span id="page-31-0"></span>**Additional Options**

### **Adjusting the Aspect Ratio**

Resize an image to view at its optimal size by pressing **RATIO** while you are using the projector.

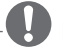

- **NOTE** -
- Available options may vary depending on the input signal.
- You can also change the image size by pressing **Q.MENU** or **SETTINGS**.
- **- FULL**: Changes to the full screen regardless of the aspect ratio.

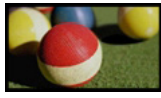

**- 16:9**: Resizes images to fit the screen width.

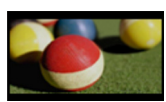

**- Just Scan**: Displays high definition images in the original size without cutting off the edges.

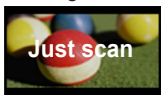

## **NOTE**

- When using Just Scan, some channels will have noise at the edge of the screen.
- **- Set By Program**: Displays images in the same aspect ratio as the original image.

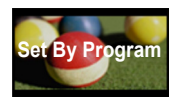

**- 4:3**: Resizes images to the aspect ratio.

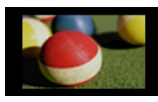

- **- Zoom**: Enlarges an image to fit the screen width. The top and bottom of the image may be truncated.
- Press the  $<$  or  $>$  button to zoom in or out of the image.
- Press the  $\wedge$  or  $\vee$  button to move the image.

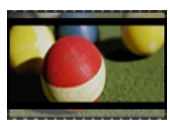

- **- Cinema Zoom**: Formats an image to the cinemascope ratio, 2.35:1. It ranges from 1 to 16.
	- Press the  $<$  or  $>$  button to zoom in or out of the image.
	- Press the  $\wedge$  or  $\vee$  button to move the image.

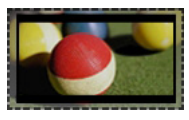

### **NOTE** -

• If you enlarge or reduce the picture, it may be distorted.

### <span id="page-32-0"></span>**Using the Keystone Function**

If the projector is not at a right angle to the screen, you can use the trapezoidal setting to adjust the screen.

Because the **Keystone** function may cause inferior screen image quality, use this function only when it is not possible to set up the projector at an optimal angle.

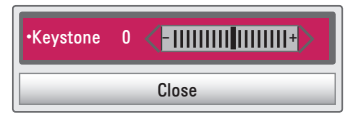

- **1** Press the **Key's**ꔌ or **Key's**ꔍ button to adjust the screen.
	- y **Keystone** can be adjusted from **-40** to **40**.
- **2** Press the **OK** button after adjustment.

## **Using the Input List**

### **Using the Input List**

- **1** Press the **INPUT** button to access the input sources.
- The connected input mode appears first. Please note that the external input and component are always enabled.

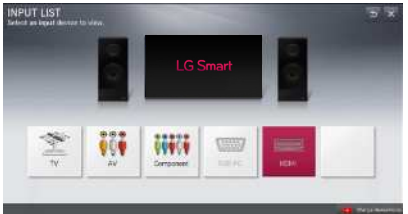

**2** Select an input signal using the **IN-PUT** button. The projector is switched only to the connected input mode. You can use the  $<$  or  $>$  button to switch between all the input modes.

### **Adding an Input Label**

Displays which devices are connected to which input ports.

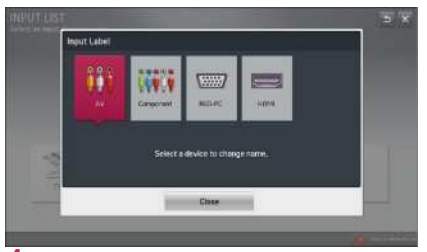

- **1** Press the **INPUT** button to access the input sources.
- **2** Press the **RED** button.
- **3** Use the  $\leq$  or  $>$  button to scroll to one of the input sources.
- **4** Use the  $\wedge$ ,  $\vee$ ,  $\le$  or  $>$  button to select a device name.

## <span id="page-33-0"></span>**Using the Quick Menu**

You can customize frequently used menus.

- **1** Press the **MY APPS** button and select the **Q.MENU**.
- **2** Press the  $\lt$  or  $>$  button to scroll through the following menus and press **OK**.

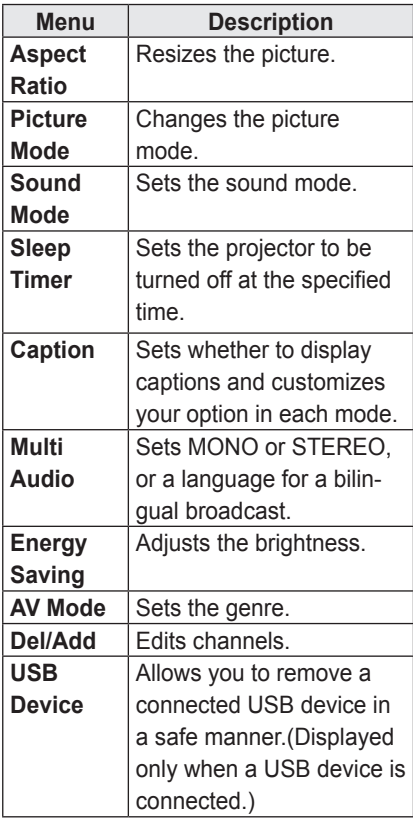

**3** Press the  $\wedge$ ,  $\vee$ ,  $\le$ , or  $>$  button to scroll through the following menus.

# <span id="page-34-0"></span>**ENTERTAINMENT**

## **Network Setup**

To use the network media sharing features like DLNA, the projector must first be connected to wireless network. To use any Internet related Smart functions, your network must be connected to the Internet.

### **One-Click Network Connection**

If your wireless router supported one button setup (WPS), you can use it to easily connect the projector to your network

- **1** Press the **SETTINGS** button.
- **2** Press the  $\wedge$  or  $\vee$  button to select **NETWORK** and press the **OK** button.
- **3** Use the  $\wedge$ ,  $\vee$ ,  $\leq$  or  $>$  button to set **Network Connection** and press the **OK** button.
- **4** The projector should automatically connect to the wireless network when using one button setup. If it does not, use the AP List option in the expert settings.

### **Expert Settings for Network Connection**

It is used in a specific environment such as office (where fixed IP, etc. is used).

- **1** Press the **SETTINGS** button.
- **2** Press the  $\land$  or  $\lor$  button to select **NETWORK** and press the **OK** button.
- **3** Use the  $\land$ ,  $\lor$ ,  $\lt$  or  $>$  button to set **Network Connection** and press the **OK** button.
- **4** Select **Set Expert** in the network connection list.
- **5** Select one of the following network connection methods.

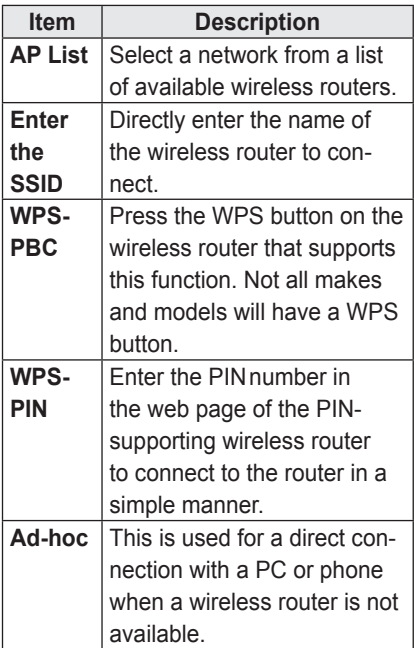

### <span id="page-35-0"></span>**Wireless Network Connection**

You can use a wireless network by using the built-in wireless network module as shown below.

A wireless router must be installed and operating at this time. Refer to the wireless router's user manual to see how to install it.

The network settings and connection may be different depending on the network environment. Set up the router as instructed in its user manual.

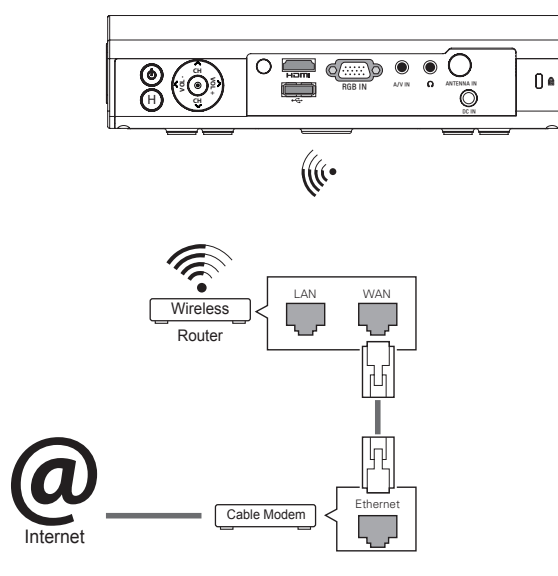

### **Wireless Screen Sharing**

This function allows the user to use the wireless connection, such as Wi-Fi direct or WiDi. On the SmartShare™, you can share the screen of a device connected through Wi-Fi Screen Share.

Turn Wi-Fi Screen Share on. A list of devices available for connection is displayed. Select a device to connect. A connection request message is displayed. Select Yes. The Wi-Fi Screen Share device is then connected.

- **1** Press the **SETTINGS** button.
- **2** Press the ∧ or ∨ button to select **NETWORK** and press the OK button.
- **3** Press the ︿, ﹀, ︿ or ﹀ button to select **Wi-Fi Screen Share** and then press the **OK** button.
## **Using the Wi-Fi Screen Share Function**

With this function, you can use a wireless connection such as Wi-Fi Direct or WiDi, etc.

Using SmartShare™, you can share a device's screen through Wi-Fi Screen Share.

### **Connecting the Wi-Fi Direct**

- **1** Press the **SETTINGS** button.
- **2** Press the  $\wedge$  or  $\vee$  button to select **NETWORK** and press the **OK** button.
- **3** Press the  $\wedge$ ,  $\vee$ ,  $\lt$  or  $>$  button to select Wi-Fi Screen Share and then press the **OK** button.
- **4** Set Wi-Fi Screen Share to On. (If you don't want to use this function, set to Off.)
- **5** Enable Wi-Fi Direct on the device that you want to connect to.
- **6** The list of devices that can connect to the Smart Projector is displayed.
- **7** Select a device to connect.
- **8** Select **Yes** when the connection request message appears.
- **9** If the device that you want to connect to accepts the request, Wi-Fi Screen Share will be connected.

## **Using WiDi**

WiDi represents Wireless Display. It is a system that sends video and sound files a notebook PC that supports Intel WiDi.

### **WiDi Setup (Wireless Display)**

- 1 Press the **SETTINGS** button.
- **2** Use the  $\wedge$ ,  $\vee$ ,  $\lt$  or  $>$  button to select **NETWORK** and press the **OK** button.
- **3** Press the  $\land$ ,  $\lor$ ,  $\lt$  or  $>$  button to select **Wi-Fi Screen Share** and then press the **OK** button.
- **4** Set Wi-Fi Screen Share to On. (If you don't want to use this function, set to Off.)
- **5** Your laptop runs the Intel WiDi program  $\left( \frac{\sqrt{2}}{2a^2} \right)$ .
- **6** The nearby LG Smart Projectors supporting WiDi are searched. In the list, select the Smart Projector you want and click Connect.
- **7** Enter the 4-digit MY PIN number displayed on the Smart Projector in the Intel WiDi program input field on a laptop and press Continue.
- **8** In a moment, the laptop screen is displayed on the Smart Projector screen. The wireless environment may affect the screen display. If the connection is poor, the Intel WiDi connection may be lost.
- \* For more information on how to use the Intel WiDi, visit http://intel.com/go/ widi.

### **Tips for Network Setup**

- Modem reconfiguration may cause network connection problems. If it does, turn off the modem and disconnect it from the projector; then turn on the modem again. It will be working normally.
- LG Electronics is not responsible for any Internet connection problems, or any failure, error or malfunction due to your Internet connection.
- The network connection may not be working properly because of the Internet Service Provider (ISP).
- DSL service requires a DSL modem. and cable service requires a cable modem. Internet connections may be limited due to an agreement with an Internet service provider (ISP), and the projector might not connect to a network. (When only one device is allowed per line and a PC is already connected, other devices are not available for use.)
- The wireless network may be affected by interference from a device that uses 2.4 GHz frequency, such as a wireless telephone, Bluetooth device or microwave. Interference may also be caused by a device that uses 5 GHz frequency such as Wi-Fi devices.
- The wireless network service may run slowly depending on the surrounding wireless environment.
- Some devices may have a network traffic jam if any local home networks are turned on.
- To connect to a wireless router, a router that supports wireless connection is necessary; the wireless connection function of the corresponding router must also be activated. Ask the router manufacturer whether the router supports wireless connection.
- To connect to a wireless router, verify the SSID and security settings of the wireless router. Please refer to the user quide of the corresponding router regarding SSID and security settings of the wireless router.
- The projector may not work properly if network devices (wire/wireless router or hub, etc.) are incorrectly set up. Be sure to install the devices correctly by referring to their user guides before configuring the network connection.
- When Ad-hoc is used, it may not be able to connect depending on the device (for example, laptop) that is connected.
- The connection method may vary according to the manufacturer of the wireless router.

## **Using Media Link**

If you install the Plex server on a computer that is connected on the same network as the smart projector, you can directly and easily use various multimedia, such as photos, videos, or music stored on the computer.

## **Connecting Media Link**

- **1** Install the Plex Media Server program on a computer. You can download the Plex program suitable for your PC or notebook from www.lg.com.
- **2** After installing the program, select the Plex icon in the system tray on the computer and click the right button of the mouse. Set the shared folders in Plex Media Manager.
- **3** Select Media Link from the Home menu of the projector.
- **4** The Media Link section for a connected a computer is displayed. Select a section.

## **Using Media Link**

- **1** Press the **MY APPS** button.
- **2** Go to Media Link.

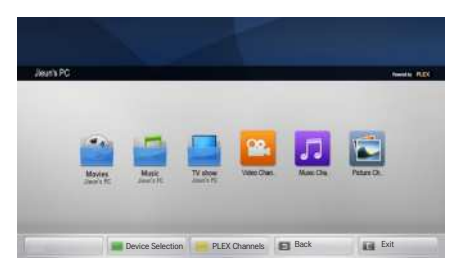

The folders appear as set up in the PLEX Media Manager.

### **System Requirements for PLEX installation**

- Minimum requirements PC with 1.6 GHz Intel Core Duo Processor and Windows XP SP3 or higher, 512 MB RAM or more Recommendations for HD contents transcoding (720p and1080p) PC with 2.4 Ghz Intel Core Duo Processor and Windows XP SP3 or higher, 2 GB RAM or more Windows XP, Vista and Windows 7, and Windows 8 support
- Network requirements ADSL/Cable/Wi-Fi Internet connection for calculation and update of media meta data. Wired network: 100 BaseT or 1000 BaseT Ethernet network Wireless network: Uncongested 802.11 n recommended, Media play supported by wireless mobile devices

### **Cautions when Using Media Link**

- Only the 0.9.1.14 or higher version of PLEX media server can be installed on a Mac or PC.
- For the following languages, the GUI language is displayed in English and the transferred data is not shown.
	- : Thai, Arabic, Persian, Hebrew, Kurdish
- When playing a media file which is not supported by the projector using the video plug-in, initial buffering may take longer because of conversion on the computer.

The conversion performance in the computer may be different depending on the computer performance or network speed.

- The supported formats for playing the files on the computer (Movie, projector Show, Music) are the same with DI NA
- Playing a specific clip is not supported during music playback. (Same as DLNA)
- If you play high definition video over Wi-Fi, it may not play properly because of low network speed.
- The projector may not detect a computer when a router is used because of the router settings.
	- (For example, if the "Tcast Forward" function is enabled in some routers, the projector cannot detect a computer if it is connected through Wi-Fi.)
- For some plug-ins, the media play may be restricted depending on its media format.
- A plug-in is subject to change without notice by its provider, or it may not be working.

## **Using the Premium Service**

This service gives you easy access to a wide variety of content, such as news and UCC at any time, as long as you are connected to the Internet.

In addition to global contents, the premium contents are specialized based on the country you are in.

## **Using the Premium Service**

- **1** Press the **HOME** button.
- **2** Go to **Premium**.

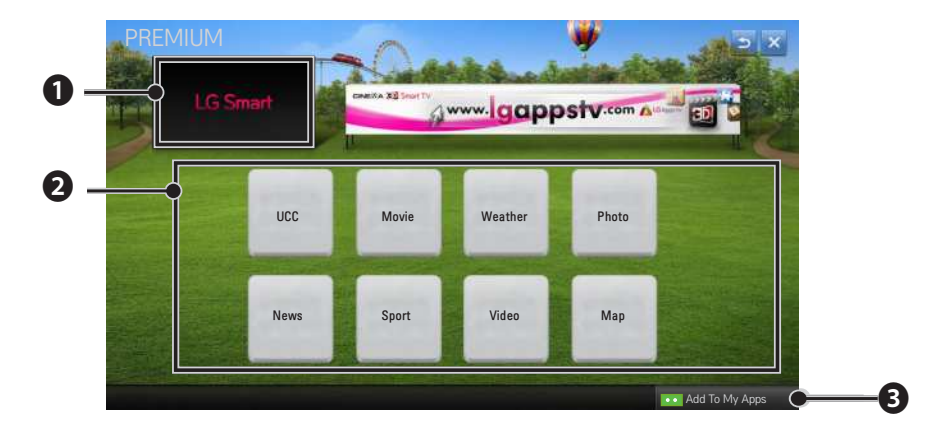

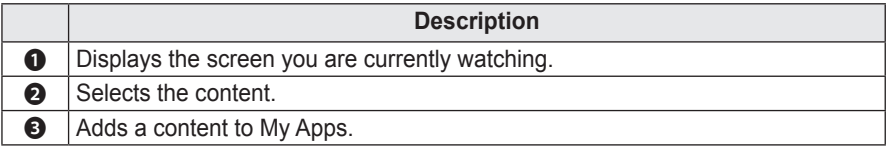

# **SmartShare™**

## **Before Using**

### **Connecting a USB Storage Device**

Connect a USB storage device (external HDD or USB memory stick) to the USB port of the projector to view the content files stored on the USB device.

You cannot write or delete data in the USB storage device.

Connect a USB memory stick as shown below.

### **Removing a USB Storage Device**

- **1** Press the **MY APPS** button.
- **2** Select **Q.MENU**.
- **3** Use the  $\lt$  or  $>$  button to move to **USB Device** and press the **OK** button.
- **4** Remove the USB device.

## **NOTE**

• After the USB storage device is disconnected, it cannot be read. Remove the USB storage device and connect it again.

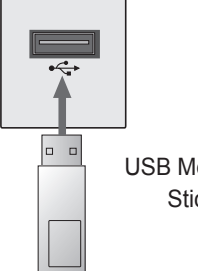

USB Memory **Stick** 

#### **Tips for Using a USB Device**

- A USB storage device installed using an automatic recognition program or its own driver might not be recognizable.
- Some USB devices may not be supported or will not work properly.
- Please use only a USB storage device formatted as a FAT32 or NTFS file system provided by Windows.
- It is recommended to use an external USB hard disk with rated voltage of 5V or less and rated current of 500mA or less.
- It is recommended to use a USB hub or hard disk drive with power supplied. (If the power supplied is not enough, the USB storage device may not be detected properly.)
- It is recommended to use a USB memory stick which is 32 GB or less and a USB hard drive which is 2 TB or less.
- If a USB external hard drive with the power saving function does not work, turn the hard drive off and on again to make it work properly. See the owner's manual of the USB hard drive for more information.
- The data of a USB device may be damaged, so it is recommended to backup any important files. Users are responsible for data management. The manufacturer bears no responsibility.

#### **Supported Files for SmartShare™**

- Maximum data transmission rate: 20 Mbps (Megabit per second)
- Supported external subtitle formats: \*.smi, \*.srt, \*.sub (MicroDVD, Sub-Viewer 1.0/2.0), \*.ass, \*.ssa,
	- \*.txt (TMPlayer), \*.psb (PowerDivX)
- Supported internal subtitle formats: XSUB (subtitles from DivX6 are supported)

## **Connecting DLNA**

Digital Living Network Alliance (DLNA) allows you to enjoy videos, music and photos saved on your PC or server using the Smart Projector through a home network.

#### **Connecting the DLNA-Certified**

#### **Mobile Device**

- Smart Projector and smartphone should be connected to the same network.
- **1** Enable Wi-Fi on the smartphone.
- **2** Install/run the app to share content on the smartphone.
- **3** Run "Share my mobile phone Content".
- **4** Select the kind of Content (video/ music/photo) to play.
- **5** Select the video, music, or photo file to play on Smart Projector.
- **6** Select Add to Playlist.
- **7** On the device that you want to play the file, select the Smart Projector model. (You can find the Smart Projector model name on the product label.)
- **8** Play ► Enjoy the selected file on Smart Projector.

#### **Connecting DLNA DMR (Digital**

#### **Media Renderer)**

- With the Windows 7 or Window 8 PC operating system or DLNA-certified device (e.g. mobile phone), music/ videos/photos may be played on the Smart Projector without installing a separate program.
- **1** Configure the Smart Projector and PC on the same network. Configure Windows 7 or Window 8-installed PC on the network.
- **2** To replay a music/video/photo file, right-click on the file and use the "Remote Playback" Windows 7 or Window 8 feature. To play on your mobile device, refer to its user manual.
- **3** Content will be played in only one device even though more than one Smart Projector or device is connected. Play speed can vary depending on network speed.

#### **Connecting DLNA DMP (Digital**

#### **Media Player)**

- With a PC having SmartShare™ PC Software, music/video/photo files may be replayed on the Smart Projector by linking them via home networking.
- **1** Configure the Smart Projector and the PC on the same network. Smart Projector and each device should be connected through a single access point to enable DLNA service.
- **2** Install SmartShare™ PC Software on PC from the web site. Before installation, close all running programs including firewall and Anti-Virus programs.
- **3** The sever should be running in order to watch shared files on your Smart Projector.

## **NOTE**

- For how to use the SmartShare PC software, refer to the software help.
- For the website information, go to HOME **j** SETTINGS **j** SUPPORT → Product/Service Info.

#### **When DLNA is Malfunctioning**

- Check your network settings when the DLNA option does not work properly.
- To watch the 1080p video through DLNA, a router that uses 5 GHz frequency is required. If a 2.4 GHz router is used, the video does not play properly.
- When playing a video in DLNA mode, the Multi Audio and Closed Caption features are not supported.
- If multiple TVs are connected to one server in the DLNA mode, the content may not be played properly depending on server performance.
- Subtitles are only supported on some DMC devices.
- The DLNA function may not work properly depending on the network environment.
- The DLNA function may not be supported for a router that does not support multi-cast. For more information, refer to the user guide that came with your router or contact to the manufacturer.
- Even for the file format supported by the projector, the supported file format may differ depending on the DLNA server environment.
- If there are too many folders or files in a folder, it may not work properly.
- The information on the file imported from the DLNA server may not be displayed correctly.
- To watch the video subtitles on the DLNA server, Nero MediaHome 4 Essentials is recommended.
- When a subtitle file is added later, disable the shared folder and then enable it again.
- The DRM file and document file in the DLNA server are not played.

## **Using SmartShare™**

**1** Press the **HOME** button of the remote control.

**2** Select **SmartShare™**.

You can open photos, music, videos, and documents form a USB file. You can open open photos, music, and videos from computers on your local network using DLNA and Media Link. The photo, music, video and document files of all devices connected to the projector are displayed. (For the document files, only those in the devices connected via USB are displayed.)

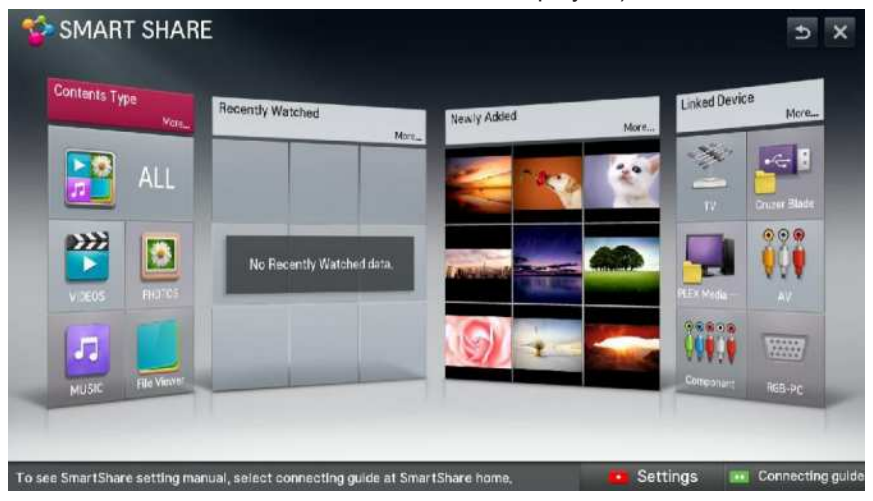

## **Watching Videos**

In the Movie List, you can watch movies from a connected USB device.

#### **Tips for Playing Videos**

- Some subtitles created by a user may not work.
- y A video file and its subtitle file must be located in the same folder. A video file name and its subtitle file name must be identical in order to display the subtitle properly.
- Streaming files which include Global Motion Compensation (GMC) or Quarterpel Motion Estimation (Qpel) is not supported.
- H.264/AVC profile level 4.1 or below is supported.
- The file sizes that can be played may be different depending on the encoding environment.
- Video files created by some encoders may not be played back.
- Video files in formats other than the ones specified here may not be played back.
- Videos stored on a USB device that does not support high-speed playback may not play properly.
- DTS audio is supported only for playback of USB video files.

#### **Video Codec**

Maximum supported resolution: 1920 x 1080 @30p

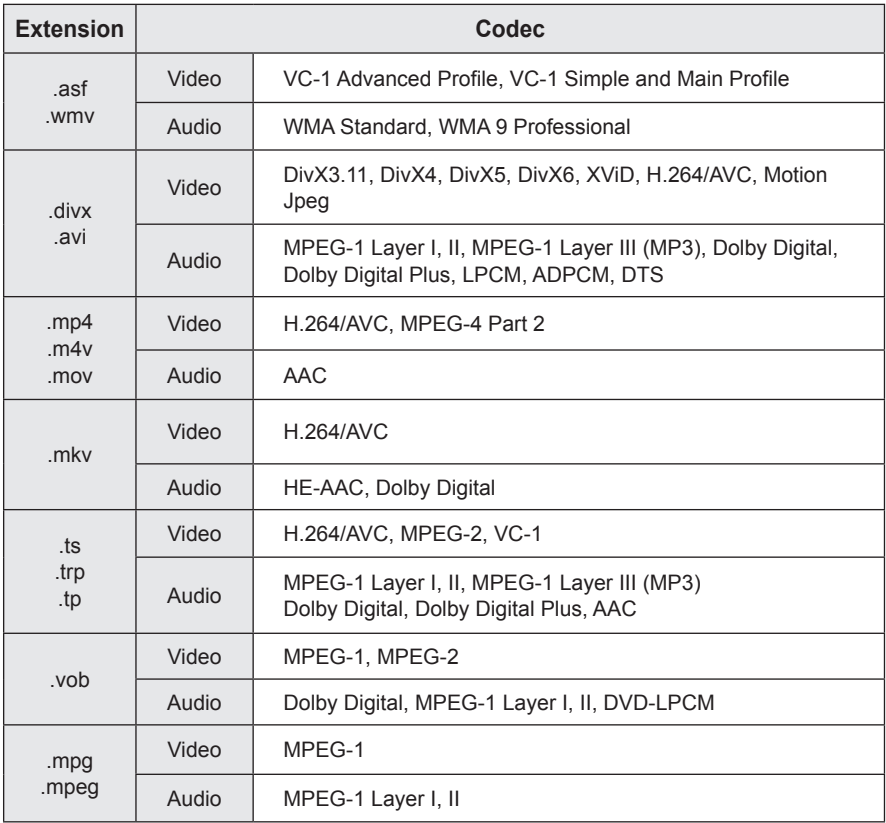

#### **Controlling the Video Playback**

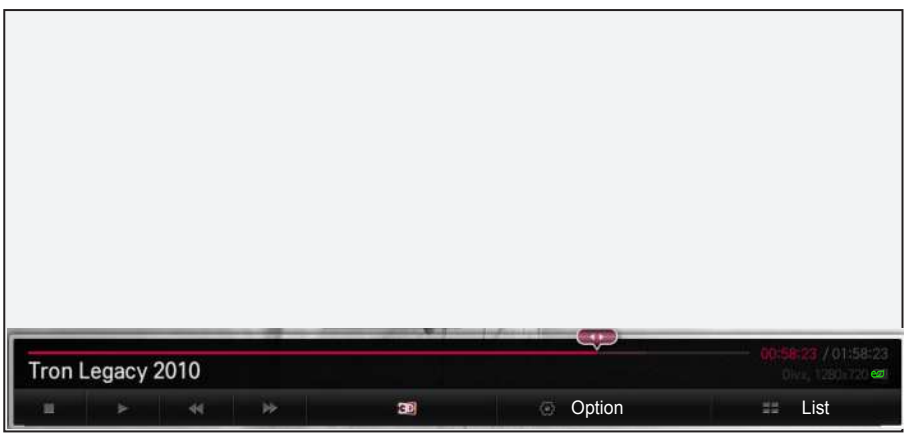

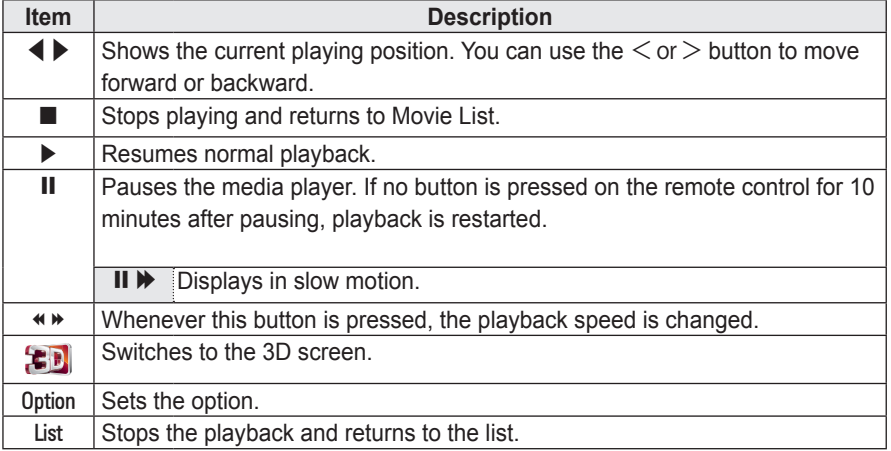

## **Viewing the Photos**

You can view photos stored on a connected device.

#### **Photo File**

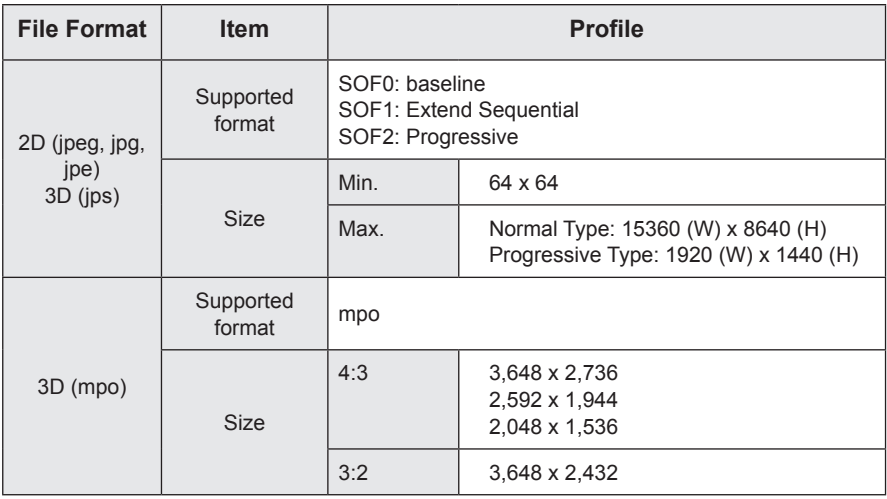

#### **Controlling the Photo Playback**

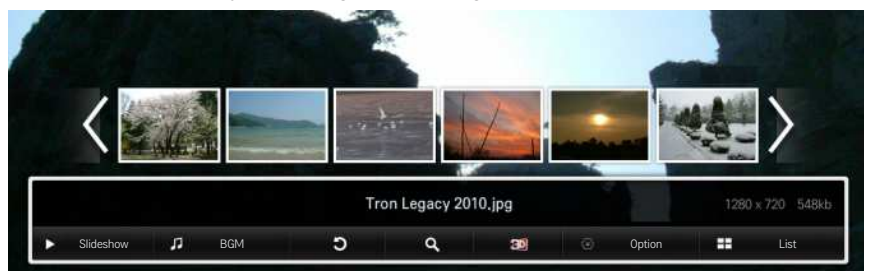

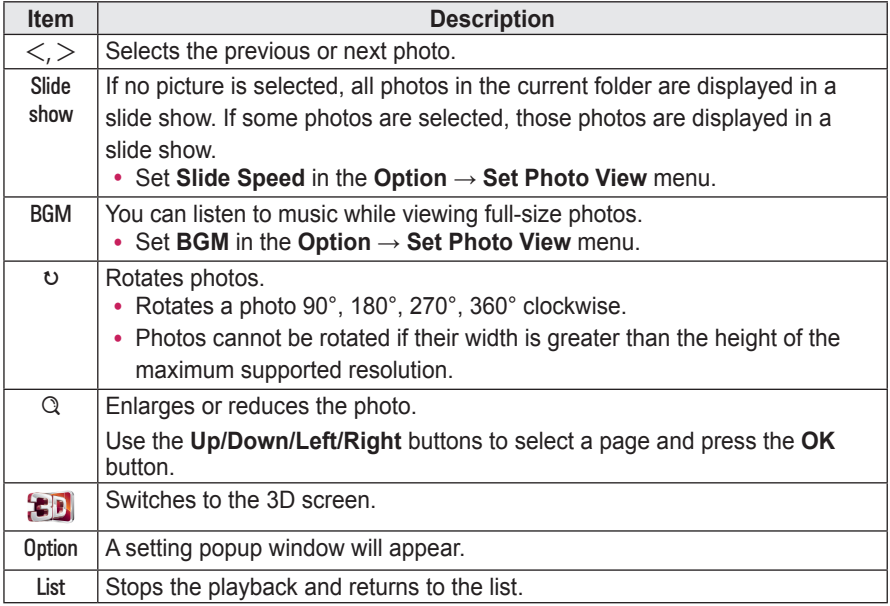

### **Listening to Music**

You can play audio files stored on the connected device.

#### **Audio File**

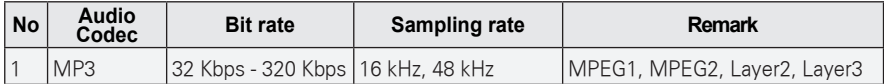

#### **Controlling Music Playback**

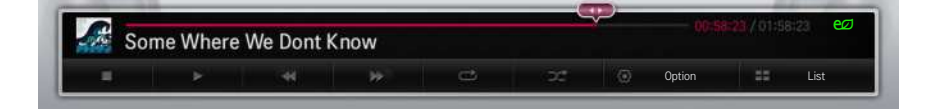

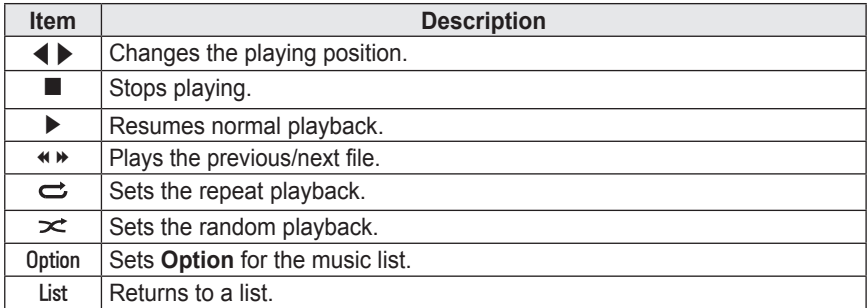

### **Viewing the Files**

You can see document files stored on a connected device.

#### **Supported File Formats**

XLS, DOC, PPT, TXT, XLSX, PPTX, DOCX, PDF Microsoft Office 97/2000/2002/2003/2007 versions Adobe PDF 1.0/1.1/1.2/1.3/1.4 versions

- File Viewer realigns a document, so it may look different from what is displayed on a PC.
- For documents that include images, the resolution may look lower during the realigning process.
- If the document is large or has many pages, it may take longer to load the document.
- Unsupported fonts may be replaced by other fonts.

#### **Browsing File Viewer**

- Press the **Go Page** button to move to the previous or next page.
- y Press the **VOL** button to **zoom in** or **zoom out**.
	- 1. Press the **OK** button.
	- 2. Press the **Up/Down/Left/Right** buttons to move to **Go Page** or **Zoom**.

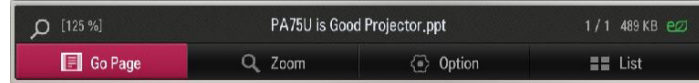

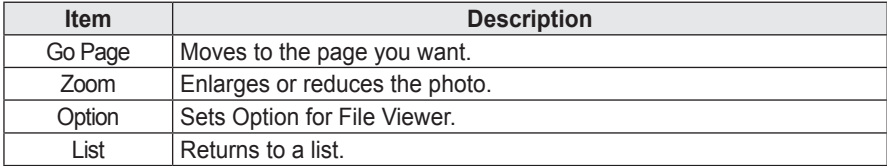

## **Using the Magical Mirroring Function**

The magical mirroring feature is used to wirelessly transmit and project the screen of a networkconnected laptop (PC) to a projector. To use this feature, the MirrorOp Sender, an application for PC, should be installed in the user's laptop (PC).

You can download this PC program from www.MirrorOp.com.

(To obtain a full-featured MirrorOp Sender program, a user should purchase one.)

### **Running Magical Mirroring**

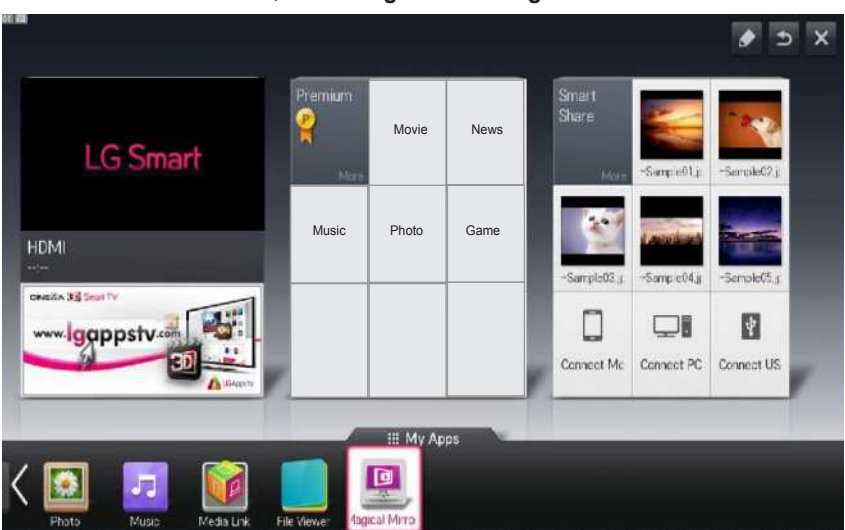

**1** From the HOME screen, select **Magical Mirroring**.

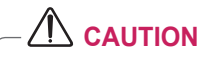

- Magical Mirroring is available only when a network is connected.
- When Magical Mirroring is running, only the following buttons are available on the remote control and control panel: Power, Volume, Previous and Exit.

**2** After running Magical Mirroring, execute the MirrorOp Sender program on the computer.

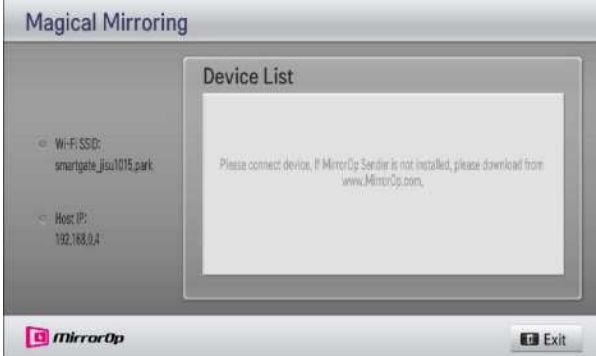

**3** In the Remote Box IP field of the MirrorOp Sender, enter the IP which is the same as the host IP of the Magical Mirroring and press **Connect**.

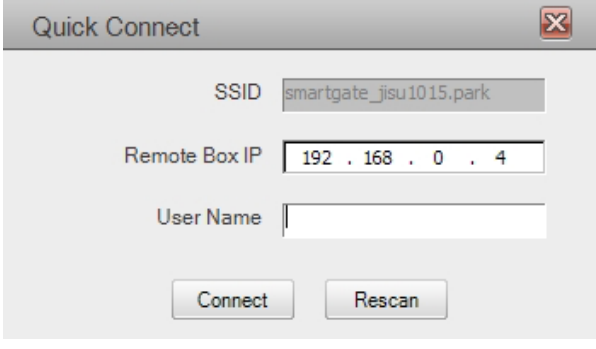

**<PC Screen>**

**4** If MirrorOp Sender runs normally, the connected PCs are displayed in the Device List of Magical Mirroring as shown below. (All connected PCs are displayed.)

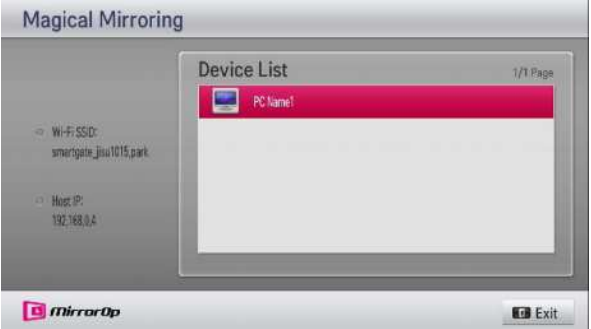

If MirrorOp Sender does not run, the Device List of Magical Mirroring is shown as follows. Check the network connection.

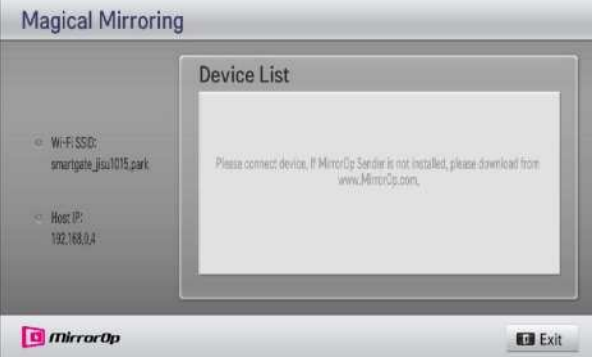

**5** In the Device List, select a desired PC by pressing the Up/Down key and press the **OK** button.

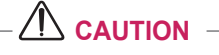

• While running Magical Mirroring, the video or audio transmitted from the PC may be interrupted due to PC performance or wireless network status.

## **MirrorOp Sender**

#### **Changing MirrorOp Mode**

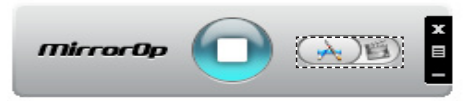

ꔈMove the button to this position to change the transfer mode to **application mode**.

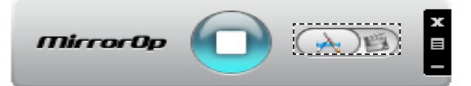

ꔈMove the button to this position to change the transfer mode to **movie mode**.

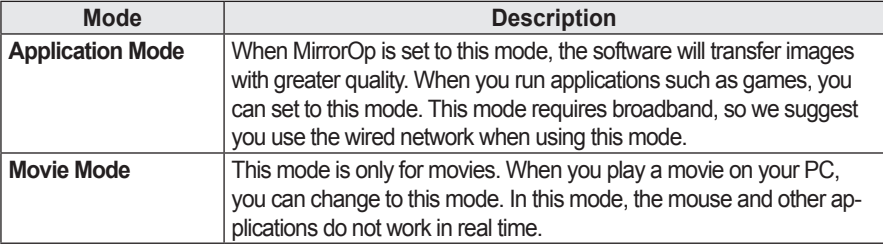

#### **Configuring MirrorOp**

#### **- Search Host**

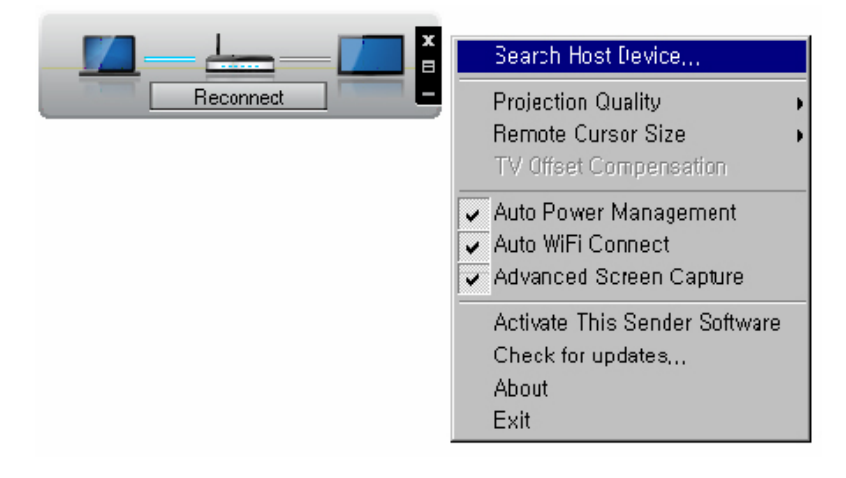

#### **- Projection Quality**

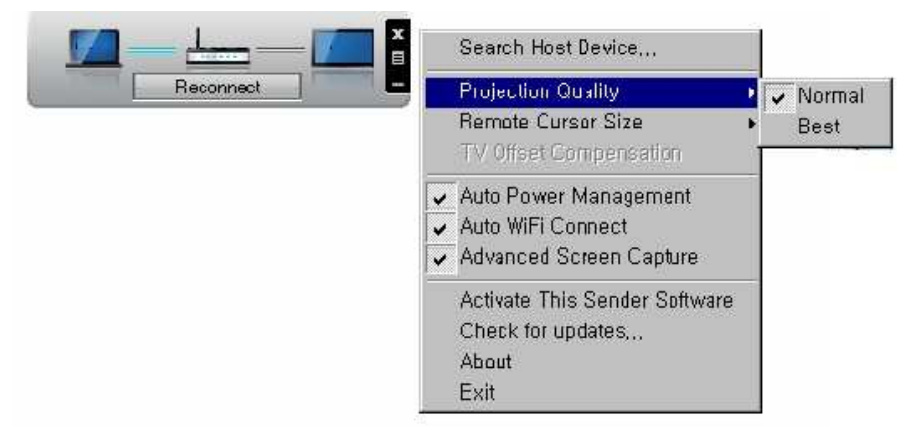

 **NOTE**

• Using this option, you can select "Normal" or "Best" for the projection quality. If the network connection is good, select "Best"; if not, "Normal".

#### **- TV Offset Compensation**

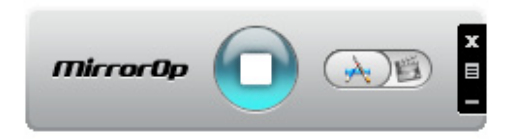

#### **- Auto Power Management**

• When you use the Notebook to run the MirrorOp application, please choose this option. This option helps the notebook switch to the enabled mode. Your Wi-Fi network card will always work at an optimum level.

#### **- Auto Wi-Fi Connect**

• When you choose this option, your MirrorOp will automatically connect to the server and log in.

#### **- Advanced Screen Capture**

• Different PCs have different video output designs. When this option is not selected, some layers might not be captured, for example if you play a movie using a special media player. When you play a movie on your pc, and cannot see the picture on the projector, make sure to choose this option. With this option, the mouse pointer on the screen may appear as a double image; check to see if it does.

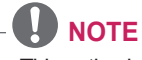

• This option is used to adjust the vertical and horizontal display position. Please read the notice on the panel.

#### **- Activate This Sender Software**

• Buy a license or import the license if you already have one.

#### **- Check for Updates**

• Check the newest version on the network

#### **System Requirements**

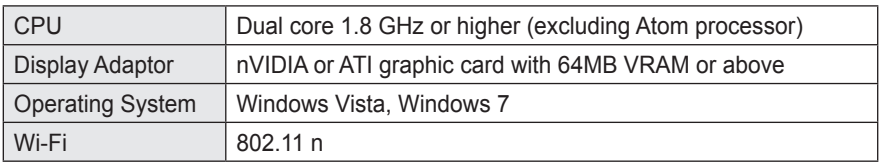

# **3D FUNCTION**

3D technology uses different video frames for each eye to add depth to the video.

## **Before Watching 3D**

## **While Watching 3D**

#### **WARNING**

- If you view 3D video or images too closely for a long period of time, your eyesight may become worse.
- If you watch the projector or game screen for a long time with 3D glasses on, you may experience dizziness or eye fatigue.
- If you are pregnant, a senior citizen, drunk, have heart problems, or easily feel motion sickness, we recommend that you do not watch 3D.
- Because 3D can be recognized as real, some viewers may get surprised or overexcited.
- Do not watch 3D images near fragile objects or any objects that can be knocked over easily.
- Take care not to injure yourself as you may subconsciously try to move away from the life-like 3D images.
- Prevent children of 5 years or younger from watching a 3D video. It may impair the development of their eyes.
- Warning about photosensitivity seizures
	- Some users may experience a seizure or other abnormal symptoms when they are exposed to a flashing light or particular patterns from a video game. If anyone in your family has a history of epilepsy or has ever experienced any kind of seizure, please consult your doctor before viewing 3D images.

If you experience one of the following symptoms while watching a 3D video, stop watching the 3D video immediately and take a rest.

- Dizziness, switched eyesight, twitching of the eye or facial muscles, involuntary movements, cramp, loss of consciousness, confusion, loss of sense of direction, or nausea. If the symptom does not disappear, please consult your doctor.
- You can reduce the risk of photosensitive seizures by taking the following preventive measures.

- Take a rest of 5 - 15 mins. for every 1 hour of viewing.

- If vision varies between each eye, correct the variation before beginning to watch a 3D video.

- Ensure that the 3D video is directly in front of you, at eye level.

- You should stop watching if you experience a headache, fatigue or dizziness.

- Do not view 3D images for a long period of time when you are tired or ill.

#### **CAUTION**

• Extra special care is required for children watching a 3D video.

#### **When Watching 3D Video**

- Watch 3D images within the optimum viewing angle and distance.
- If you are outside the viewing angle or distance, you may not be able to see 3D images. You cannot view 3D images when you are lying down.
- You may see left and right images overlapped during projector initialization after it is powered on. It may take some time for optimization.
- It may take some time for the 3D image to look normal after you turn your eyes away from the screen and look back at the 3D image.
- It may flicker slightly while watching 3D images under a 3 wavelength lamp fluorescent light (50 Hz - 60 Hz) or near windows. If so, it is recommended to block the sun light with a curtain and to dim the lights.
- The 3D glasses must be DLP-LINK (DLP Ready) type.
- You may not be able to watch 3D properly if there is an obstacle between the projector and 3D glasses.
- Install the 3D projector as far as possible from other devices.

#### **Please check the following when using 3D glasses.**

- Do not use 3D glasses as ordinary glasses, sunglasses or protective goggles.
	- If you do so, this may cause injury.
- Do not store 3D glasses in very hot or very cold conditions. If you do, this may cause them to become distorted. Do not use distorted glasses.
- Do not drop 3D glasses or allow them to come into contact with other obiects.
	- This may cause product malfunction.
- The lenses of 3D glasses are easily scratched. Use a soft clean cloth when cleaning them.
- Foreign particles on the cloth may cause scratches.
- Do not scratch the surface of the 3D glasses' lenses with sharp objects or wipe them with chemicals. If the lenses get scratched, images may not look normal when viewing 3D.

## **Requirements for Watching 3D Images**

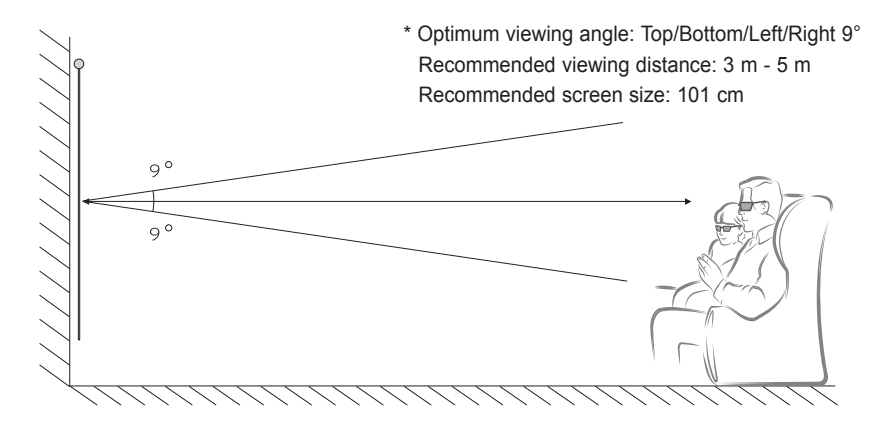

- \* Watching 3D videos should be done in dark room environments only.
- \* For 3D watching, set the energy saving mode to Minimum.
- **NOTE**
- The pairing with the DLP-LINK glasses is affected by the intensity of light reflected from the screen.

Therefore, the pairing with DLP-LINK glasses may not work properly if the light reflected from the screen is not bright enough, such as when the surrounding area is bright, the screen is big, or the maximum energy saving mode is enabled.

- Some menus may not work while playing a 3D video.
- You can only watch a 3D video properly when the 3D video format option has been selected on the projector.

### **Using the DLP-LINK (DLP-Ready) Type Glasses**

- **1** While watching 3D images from the projector, press buttons on the glasses.
- **2** When you press the button, the glasses flicker while synchronizing with the 3D images. (The flickering is a unique operation method of DLP-LINK type glasses. It may be different depending on the glasses type.)
- **3** If the glasses flicker or problems occur while watching 3D, first turn the lights off to make the room darker. Contact your projector seller for queries about the glasses.

### **Supported 3D Input Formats**

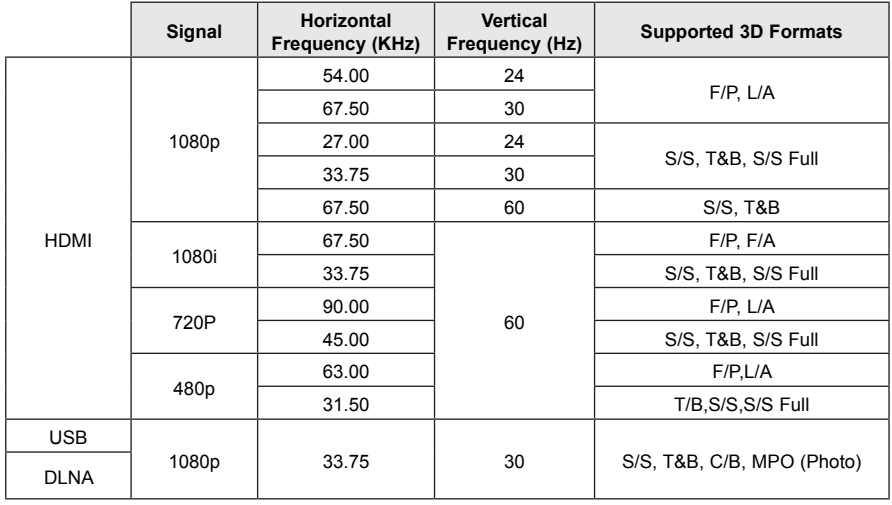

#### **3D Auto Conversion Formats**

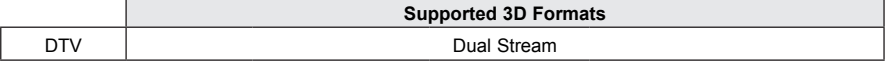

S/S : Side by Side, T&B : Top & Bottom, F/P : Frame Packing, F/A : Field Alternative L/A : Line Alternative, S/S Full : Side by Side Full, C/B : Checker Board

R/I : Row Interleaving, C/I : Column Interleaving, F/S : Single Frame Sequential

#### **3D Manual Conversion Formats**

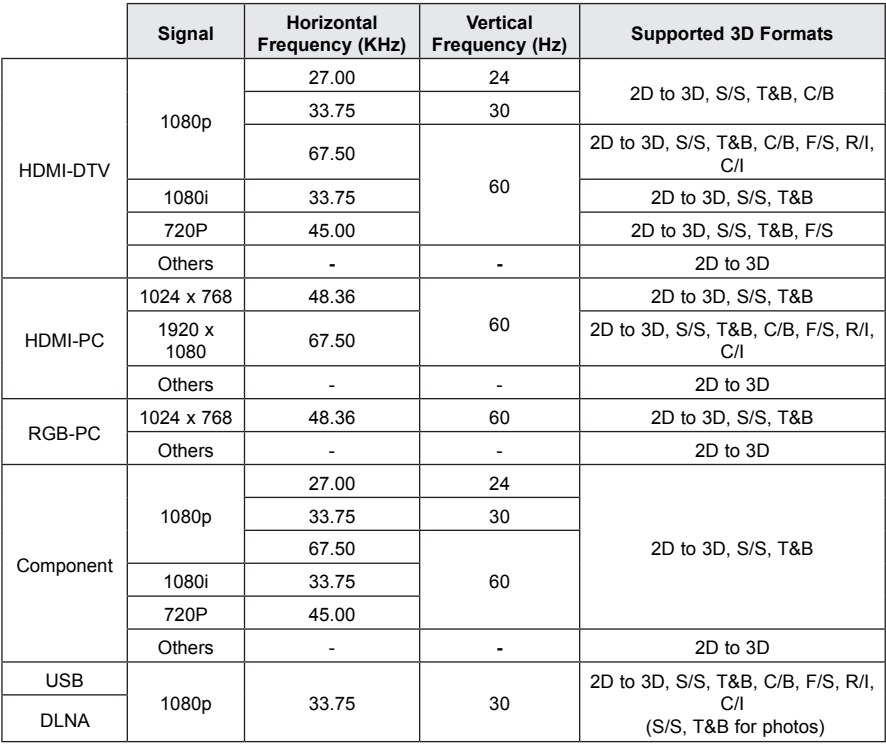

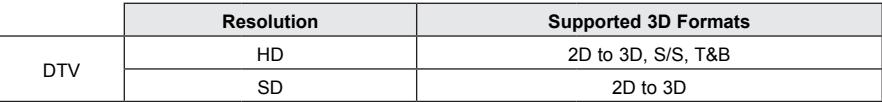

S/S : Side by Side, T&B : Top & Bottom, F/P : Frame Packing, F/A : Field Alternative

L/A : Line Alternative, S/S Full : Side by Side Full, C/B : Checker Board

R/I : Row Interleaving, C/I : Column Interleaving, F/S : Single Frame Sequential

## **Watching 3D Images**

- **1** Play supported 3D video titles.
- **2** For RGB-PC, you must press **AUTO** on the remote control before watching 3D video.
- **3** Press the **3D** button.
- **4** While watching 3D images from the projector, press the button on the glasses.
- **5** Select a screen with better 3D display quality.
- If you press the 3D button during viewing, it returns to 2D.

# **CUSTOMIZING SETTINGS**

## **Settings Menu**

- **1** Press the **SETTINGS** button.
- **2** Use the ∧, ∨,  $\lt$  or  $>$  button to select a desired item and press the OK button.
- **3** Use the  $\wedge$ ,  $\vee$ ,  $\leq$  or  $>$  button to set up a desired item and press the OK button.
- **4** Press the **EXIT** button when completed.

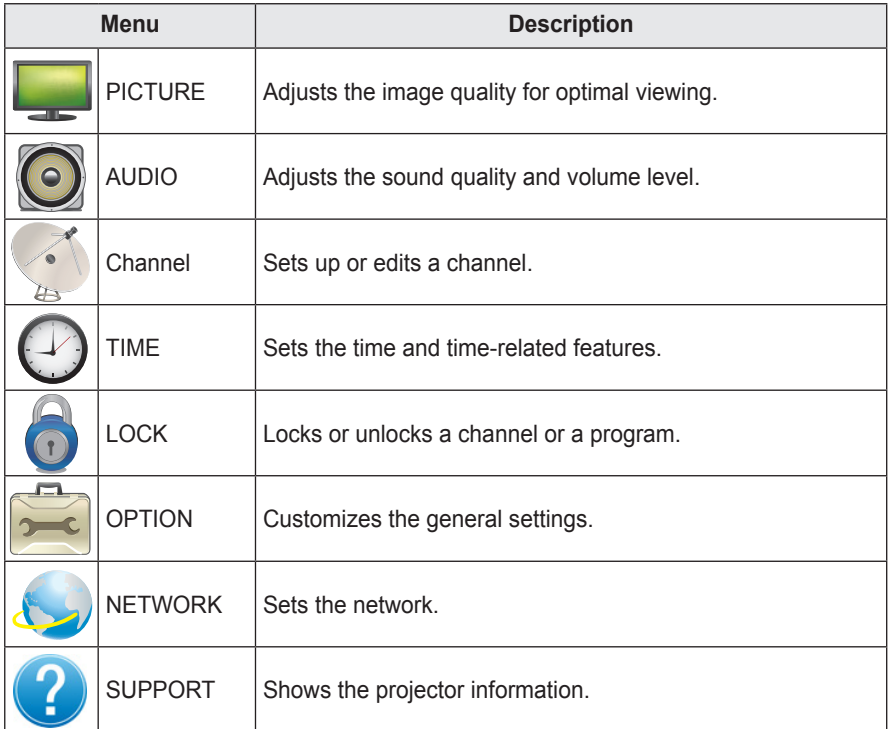

## **PICTURE Settings**

- **1** Press the **SETTINGS** button.
- **2** Press the ∧ or ∨ button to select PICTURE and press the **OK** button.
- **3** Use the  $\wedge$ ,  $\vee$ ,  $\leq$  or  $>$  button to set up a desired item and press the **OK** button.

- To return to the previous menu, press the  $\triangle$ button.

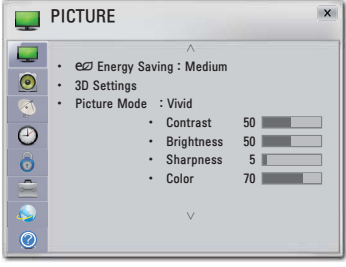

The available picture settings are described as follows.

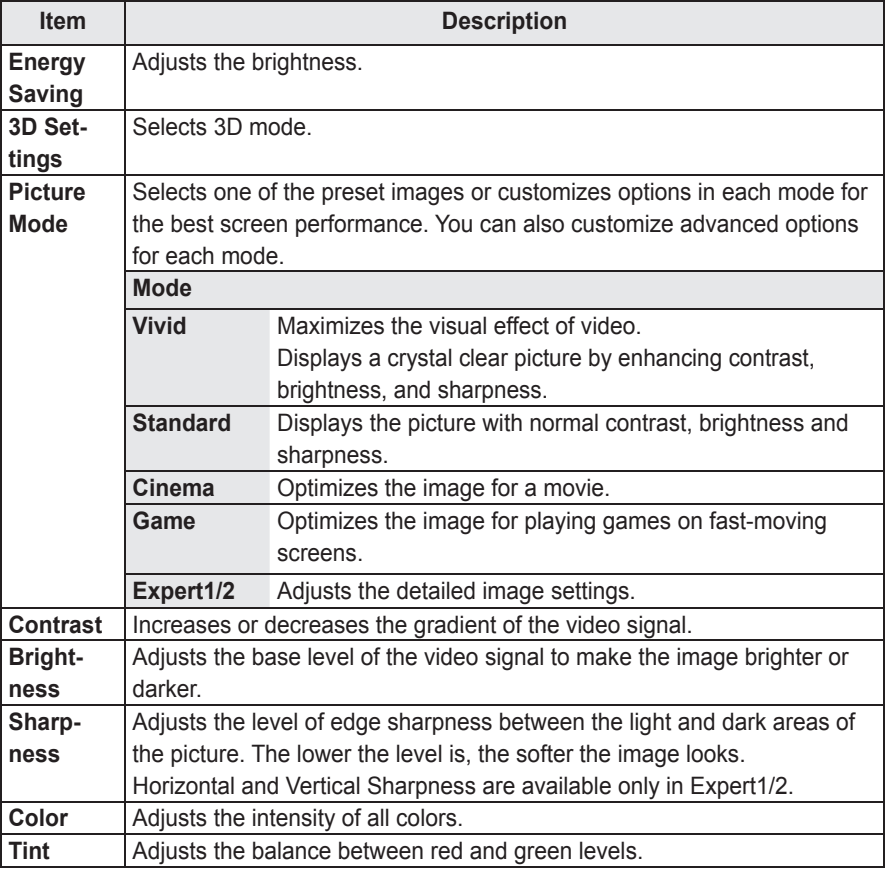

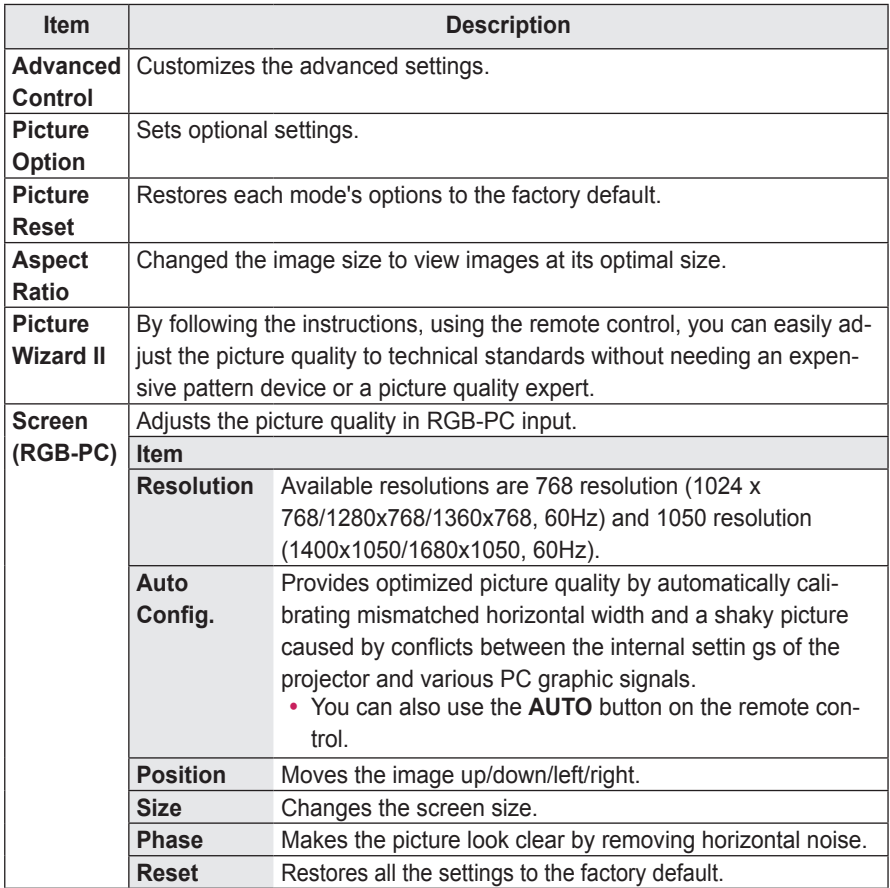

#### **Advanced Control**

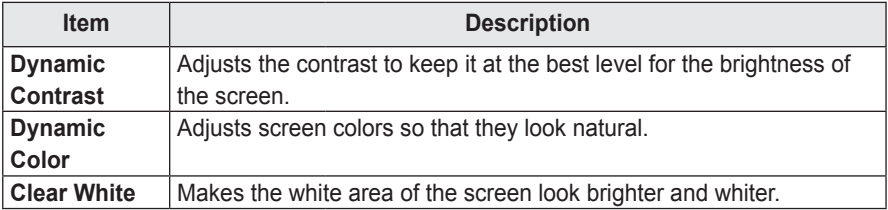

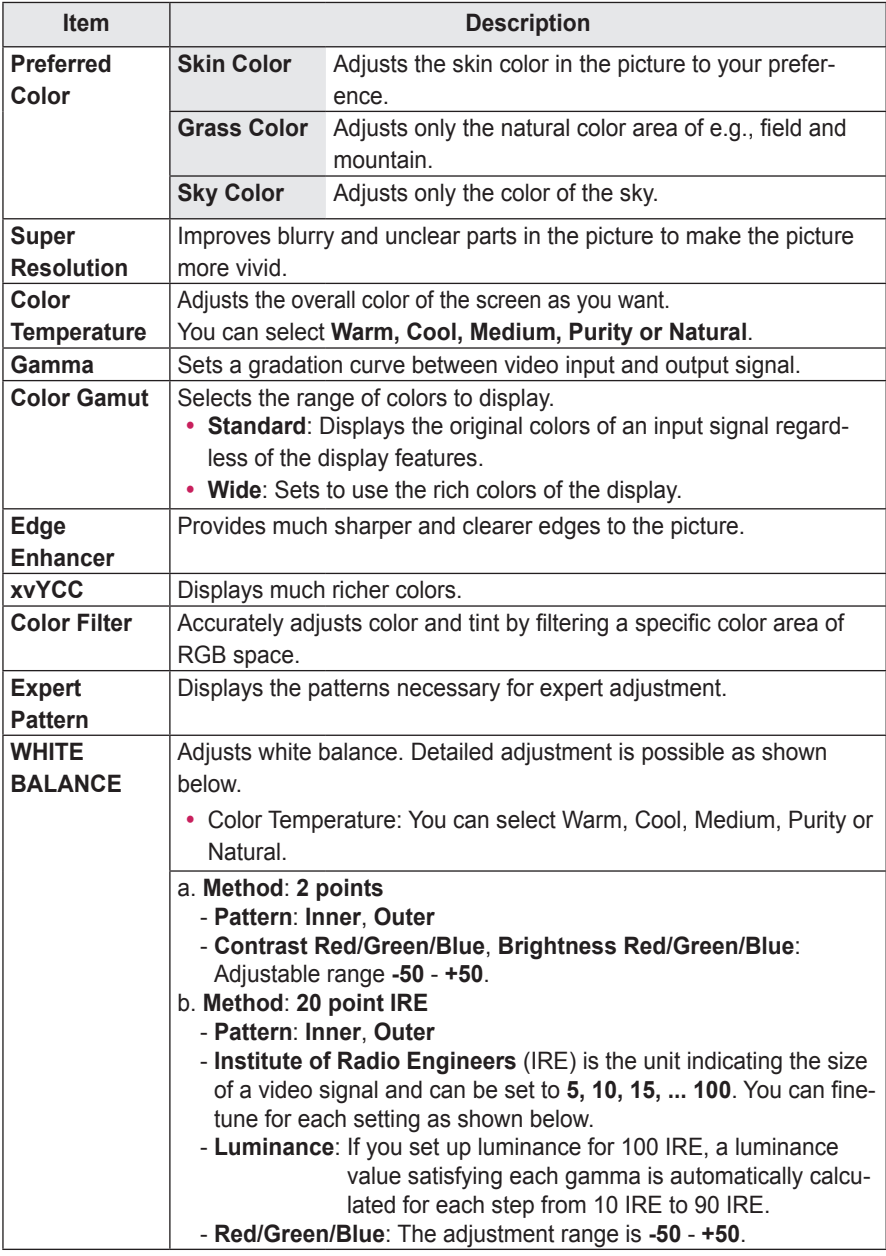

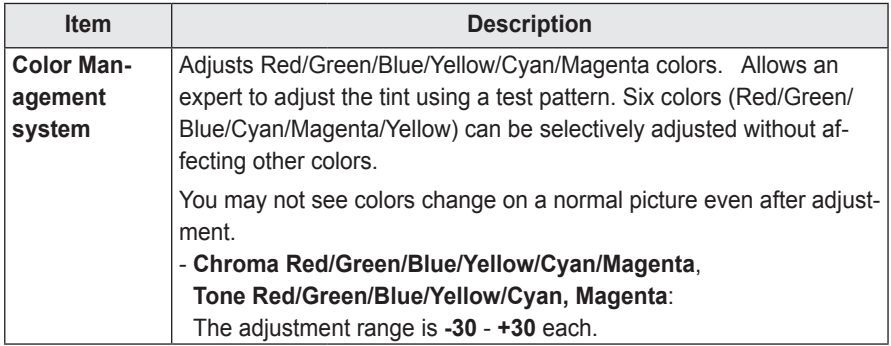

\* Available options may differ depending on the input signal or video mode, etc.

#### **Picture Option**

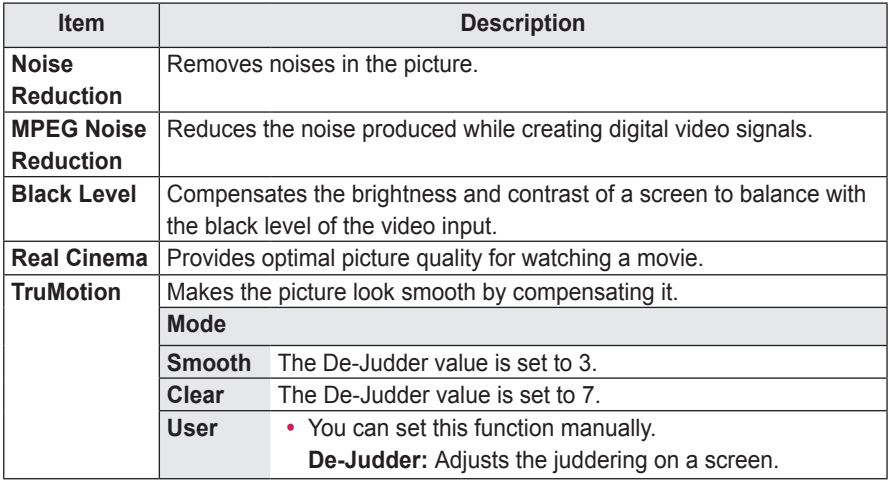

\* If the video signal is 60 Hz, TruMotion may not work.

## **SOUND Settings**

- **1** Press the **SETTINGS** button.
- **2** Press the ∧ or ∨ button to select **SOUND** and press the **OK** button.
- **3** Use the  $\land$ ,  $\lor$ ,  $\lt$  or  $>$  button to set up a desired item and press the **OK** button.

- To return to the previous menu, press the  $\triangle$ button.

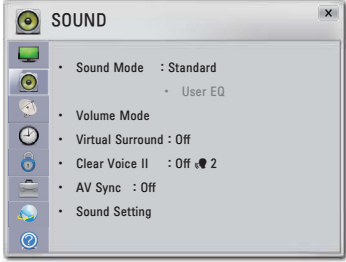

The available audio settings are described as follows.

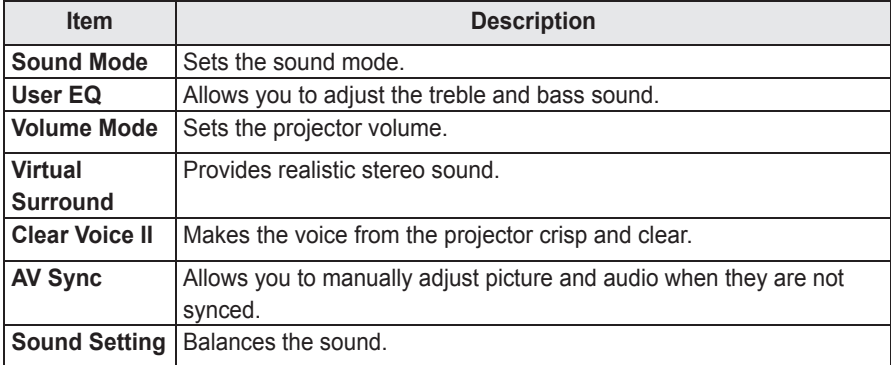

## **CHANNEL Settings**

- **1** Press the **SETTINGS** button.
- **2** Press the ︿ or ﹀ button to select **CHANNEL** and press the **OK** button.
- **3** Use the  $\wedge$ ,  $\vee$ ,  $\leq$  or  $>$  button to set up a desired item and press the **OK** button.

- To return to the previous menu, press the  $\triangle$ button.

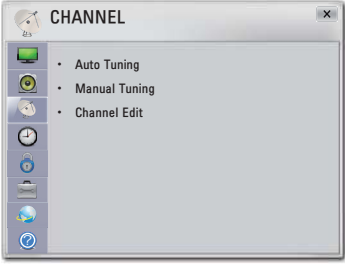

The available channel settings are described below.

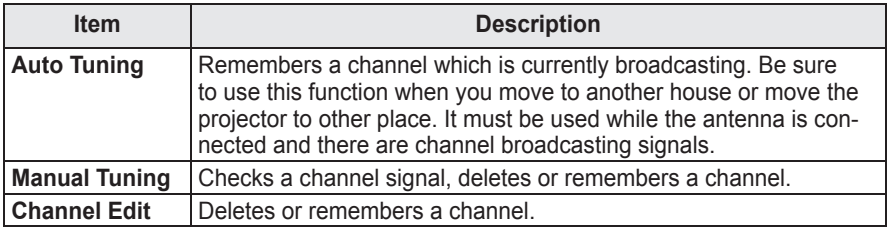
## **TIME Settings**

- **1** Press the **SETTINGS** button.
- **2** Press the ∧ or ∨ button to select TIME and press the **OK** button.
- **3** Use the  $\wedge$ ,  $\vee$ ,  $\leq$  or  $>$  button to set up a desired item and press the **OK** button.

- To return to the previous menu, press the  $\triangle$ button.

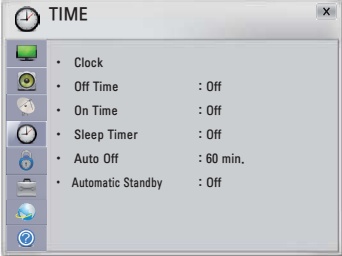

The available time settings are described as follows.

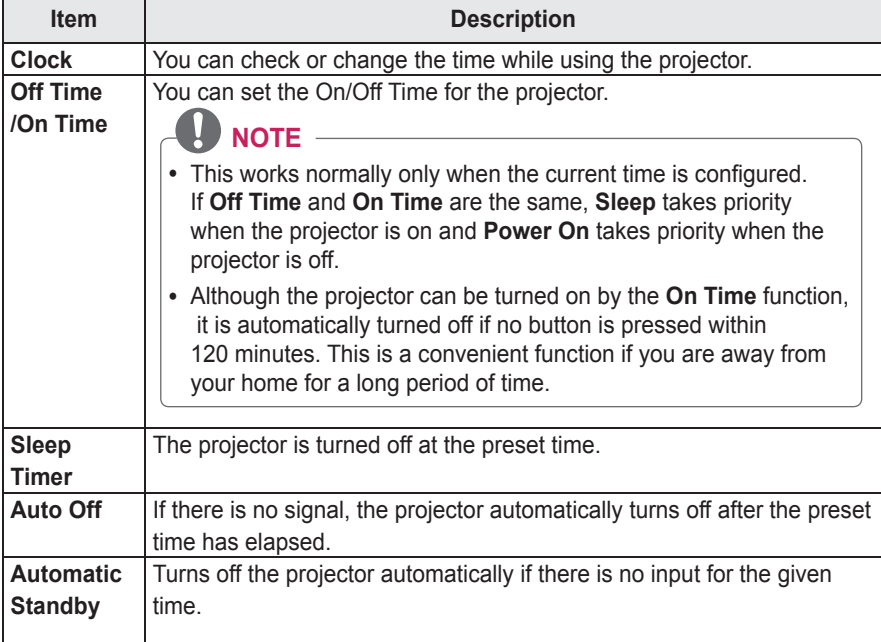

# **LOCK Settings**

- **1** Press the **SETTINGS** button.
- **2** Press the ∧ or ∨ button to select LOCK and press the **OK** button.
- **3** Use the  $\land$ ,  $\lor$ ,  $\lt$  or  $>$  button to set up a desired item and press the **OK** button.

- To return to the previous menu, press the  $\triangle$ button.

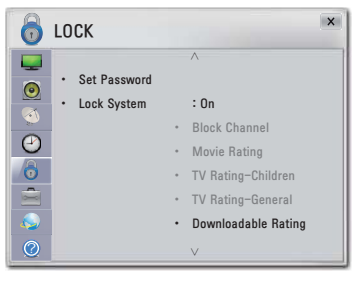

The available lock settings are described below.

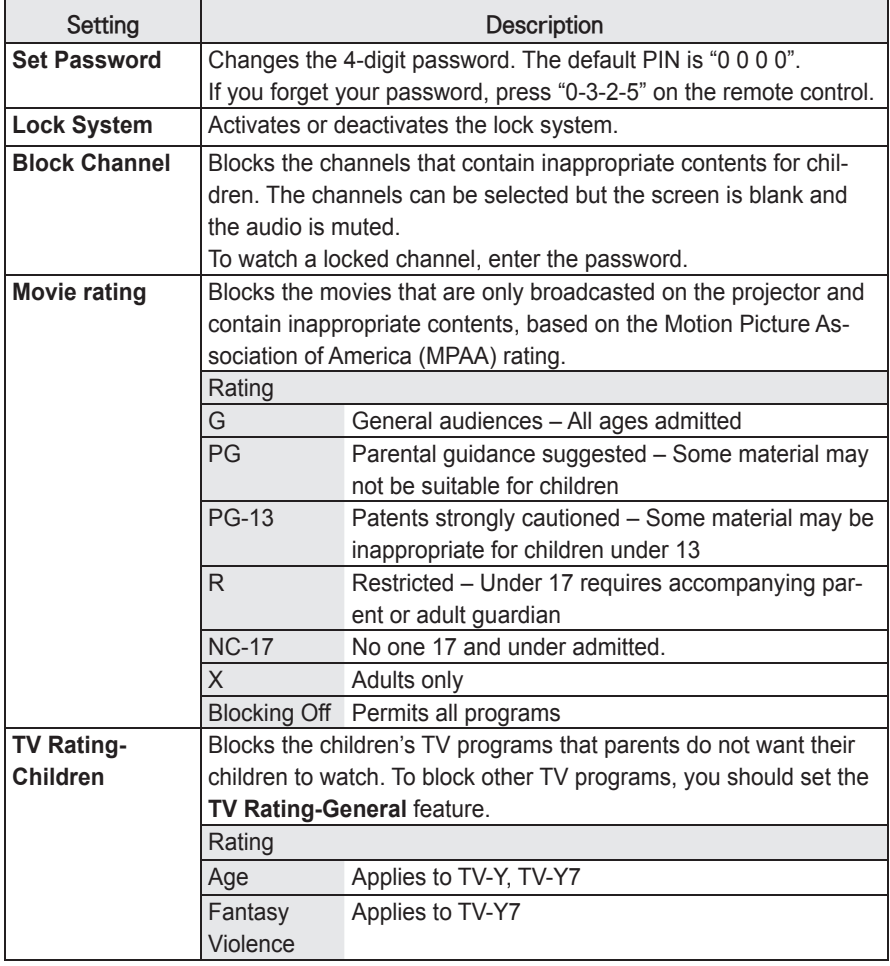

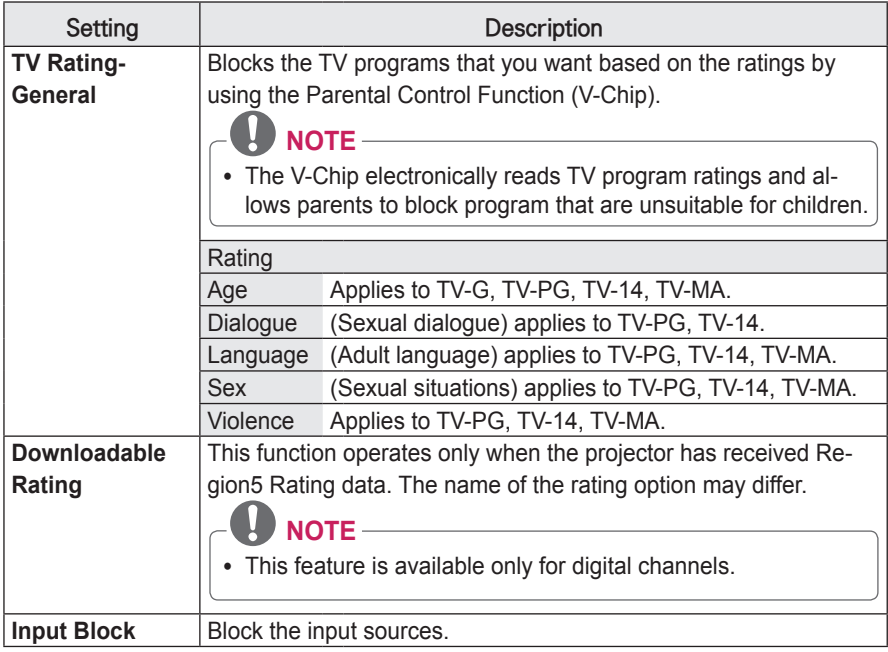

# **OPTION Settings**

- **1** Press the **SETTINGS** button.
- **2** Press the ∧ or ∨ button to select **OPTION** and press the **OK** button.
- **3** Use the  $\wedge$ ,  $\vee$ ,  $\leq$  or  $>$  button to set up a desired item and press the **OK** button.

- To return to the previous menu, press the  $\triangle$ button.

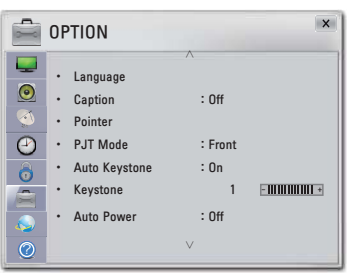

The available option settings are described below.

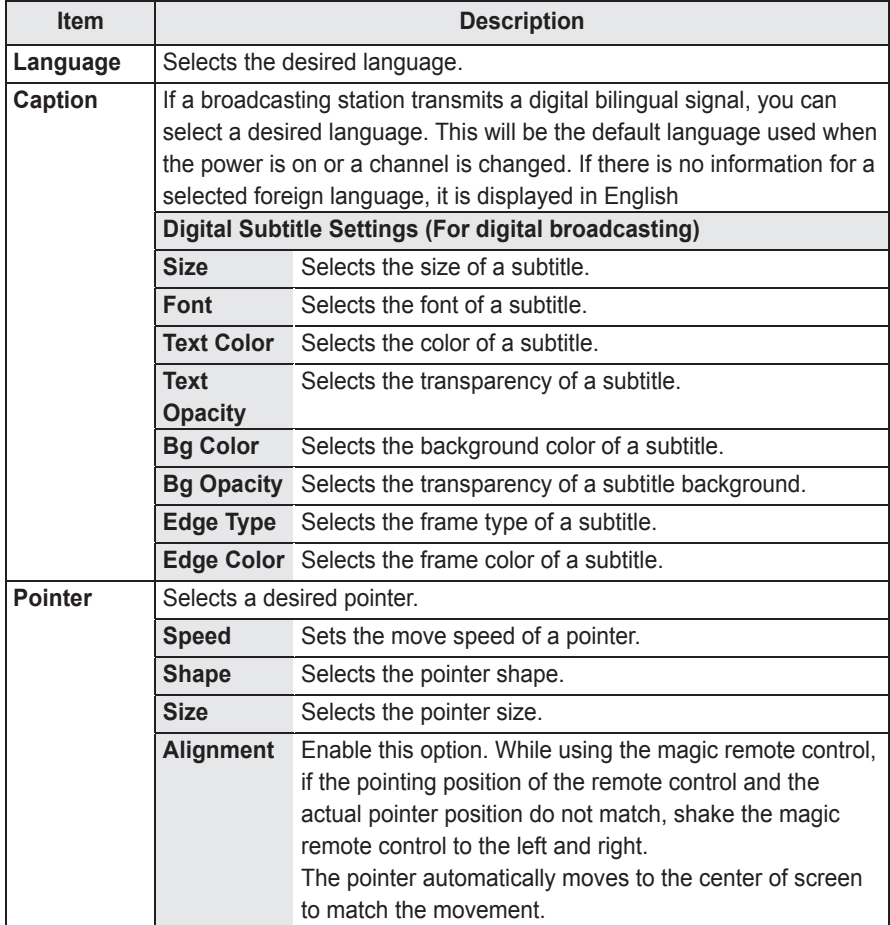

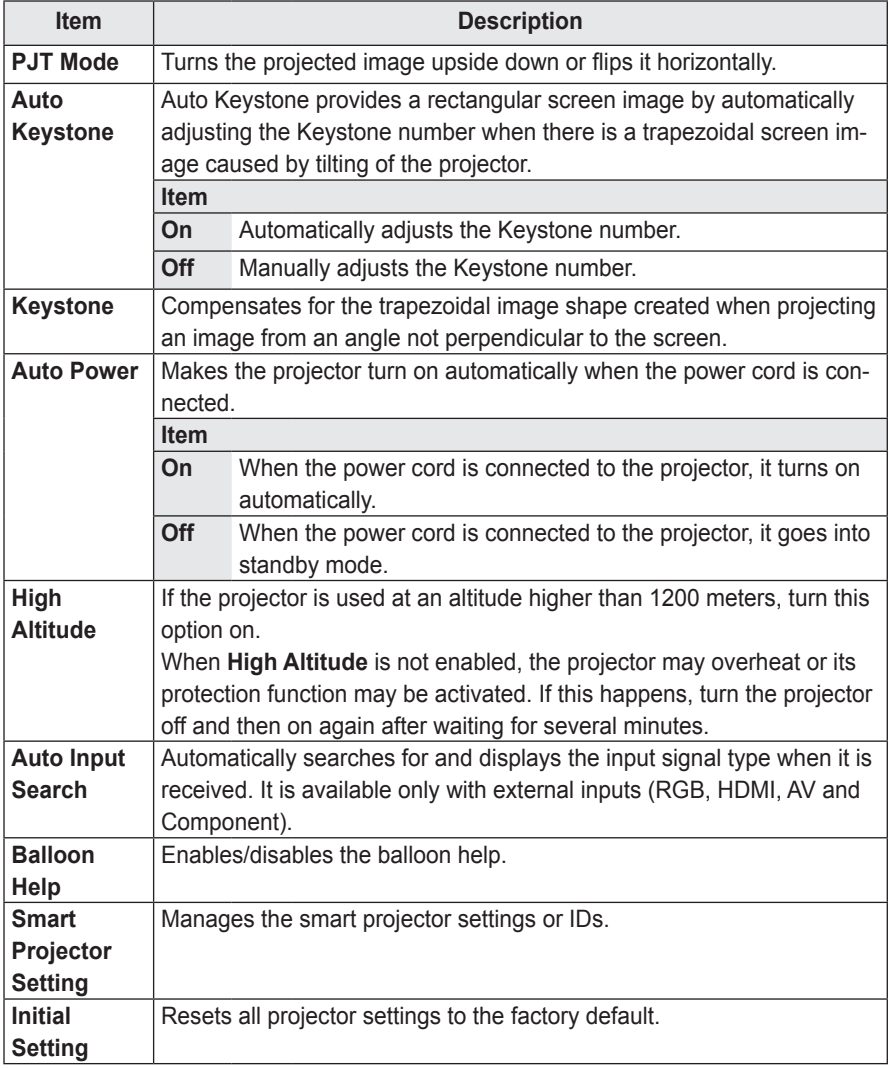

# **NETWORK Settings**

- **1** Press the **SETTINGS** button.
- **2** Press the ︿ or ﹀ button to select **NETWORK** and press the **OK** button.
- **3** Use the  $\land$ ,  $\lor$ ,  $\lt$  or  $>$  button to set up a desired item and press the **OK** button.

- To return to the previous menu, press the  $\triangle$ button.

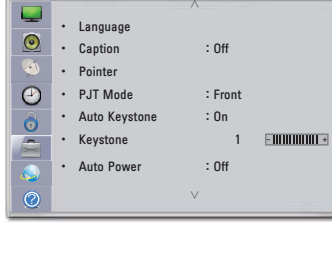

 $\mathbf{x}$ 

**OPTION** 

**4** Press the **EXIT** button when completed.

The available network settings are described below.

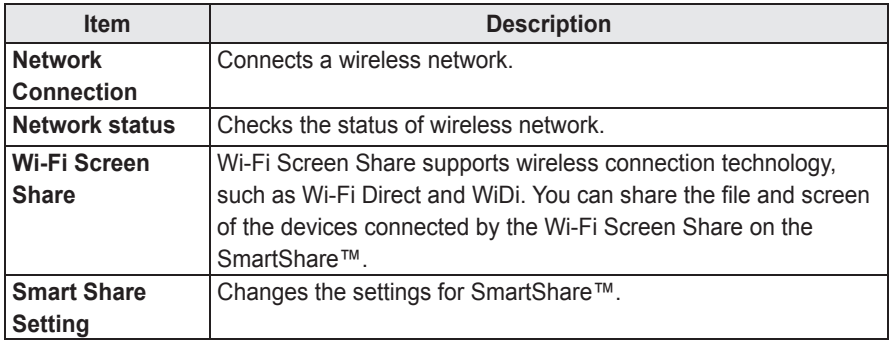

# **CONNECTING EXTERNAL DEVICES**

You can connect various external devices to the projector.

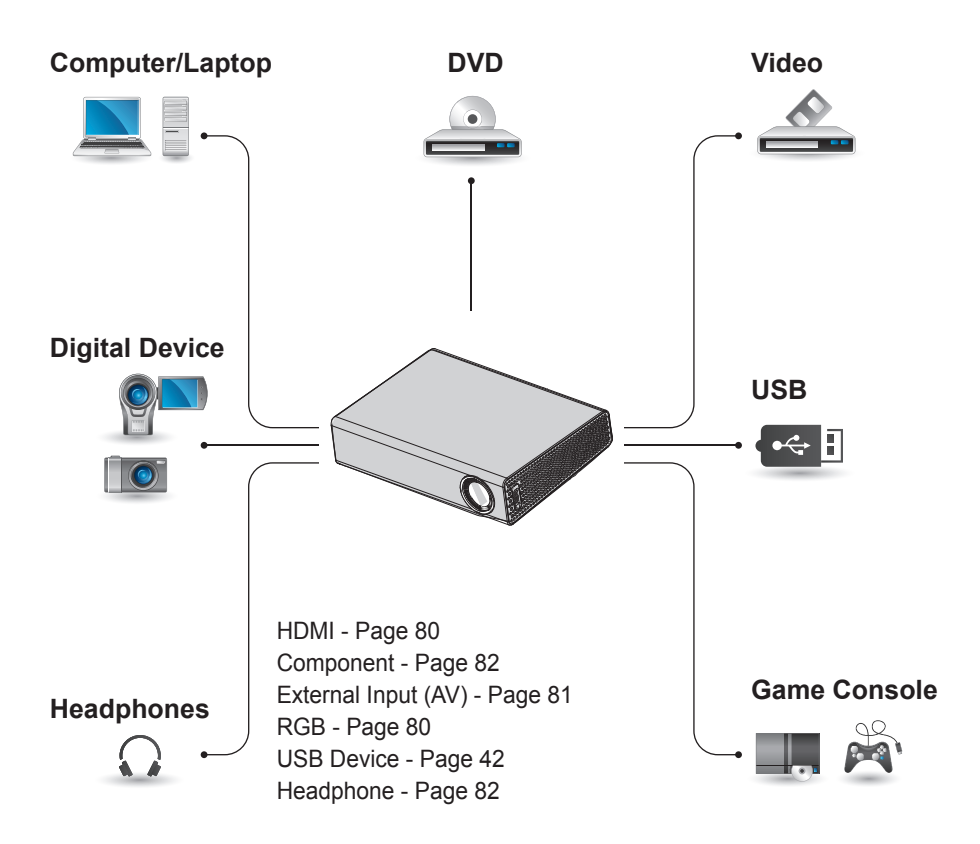

### **Connecting HD Receiver, DVD Player, or VCR**

Connect a HD receiver, DVD Player, or VCR to the projector and select an appropriate input mode.

#### **HDMI Connection**

With an HDMI cable, you can enjoy high quality picture and sound. Press the **INPUT** button on the remote control to select **HDMI**.

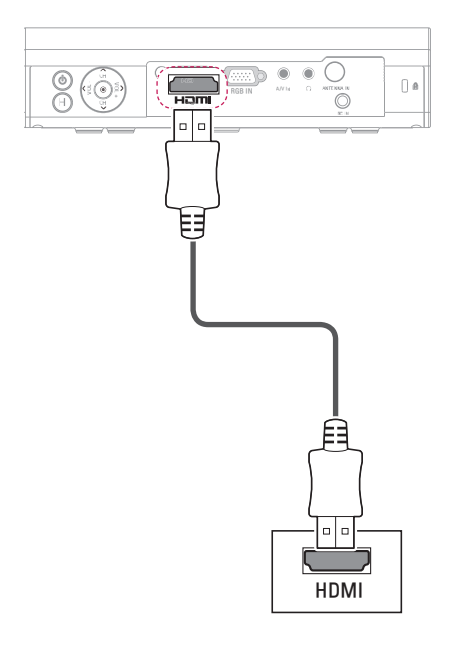

# **Connecting PC**

The projector supports Plug & Play. Your PC will automatically detect the projector and requires no driver installation.

#### **RGB Connection**

Connect the PC output and the RGB IN input port of the projector with the RGB cable. For audio signal, connect the PC and the projector with an optional audio cable.

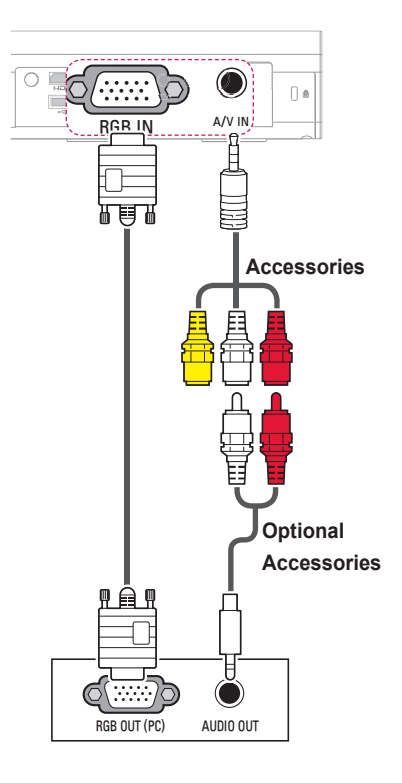

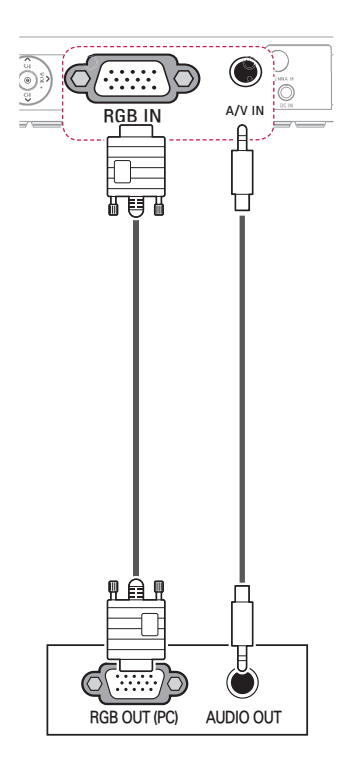

You can connect the audio cable without using a gender as shown in the illustration above.

# **Connecting AV**

Connect the output ports of an external device and the A/V IN port of the projector. Press the **INPUT** button to select **AV**.

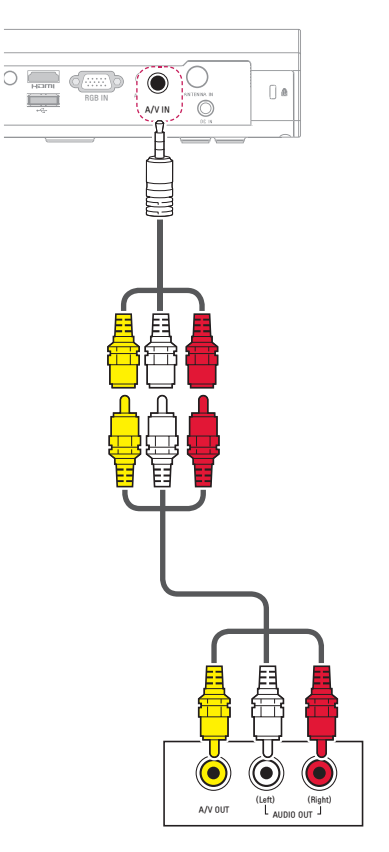

#### **Component Connection**

You can enjoy vivid images when you connect an external device with a component port to the RGB IN port of the projector. Press the **INPUT** button on the remote control to select **Component**. Purchase an RGB to component cable and use it.

### **Connecting Headphones**

You can listen to the audio through headphones.

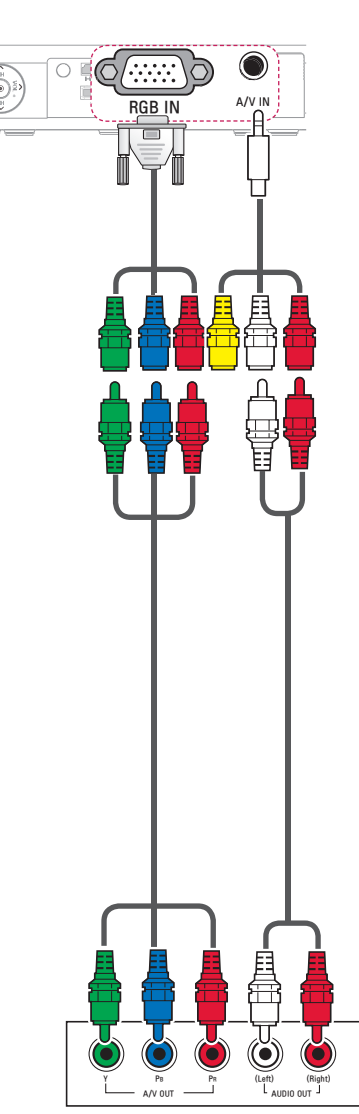

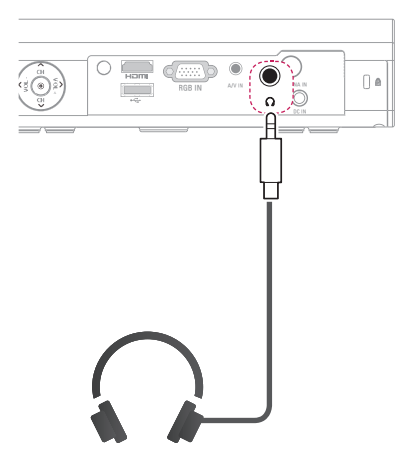

# **Connecting a Laptop**

You can connect the projector to a laptop to use various functions.

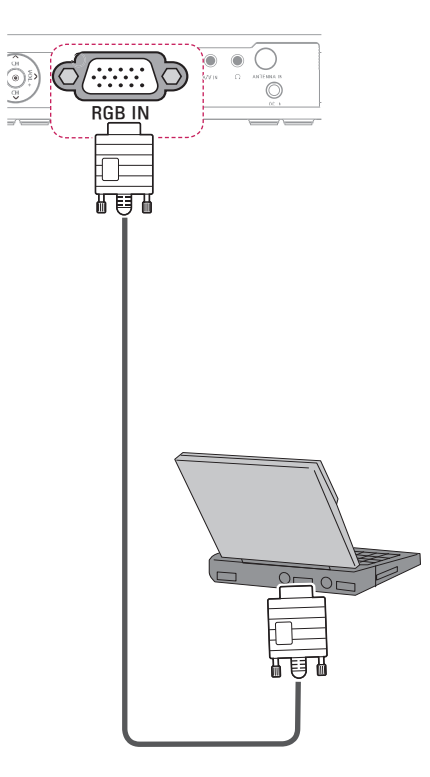

The table below shows examples of switching the output. For more information, refer to the "External Output", "Connecting to an External Monitor", or similar sections of the owner's manual of your computer.

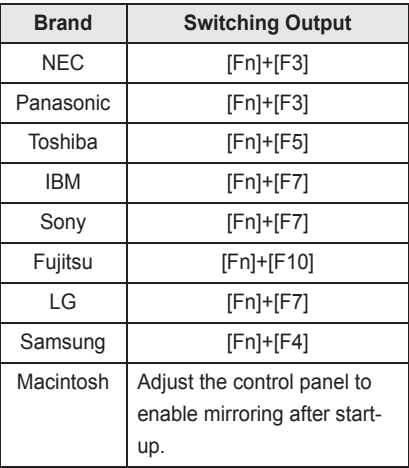

# **MAINTENANCE**

Clean your projector to keep it in optimal condition.

# **Cleaning**

### **Cleaning the Lens**

If there is any dust or staining on the lens surface, you must clean the lens. Use an air spray or a cleaning cloth to clean the lens.

To remove dust or stains, use an air spray or apply a small amount of cleaning agent onto a swab or soft cloth to lightly rub the lens.

Please be aware that liquid may flow into the lens if the product is sprayed directly onto the lens.

#### **Cleaning the Projector Case**

To clean the projector case, first unplug the power cord.

To remove dust or stains, use only a dry, lint-free, nonabrasive cloth to polish the lens.

Do not use alcohol, benzene, thinners or other chemicals, which may damage the case.

#### **How to Fix the Lens Cap**

- **1** Prepare the lens cap and the strap supplied as accessories.
- **2** Insert the end of the strap into the hole at the bottom of the lens section of the projector. Attach the strap to the projector by inserting and pulling the other end of the strap into the other end.

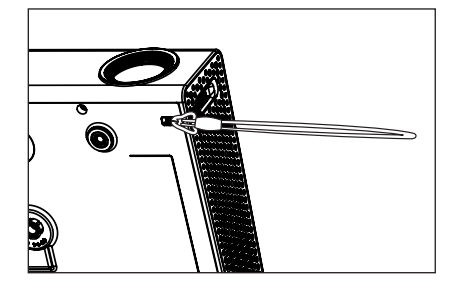

**3** Insert the other end of the strap into the hole of the lens cap, and then pass the lens cap through the strap.

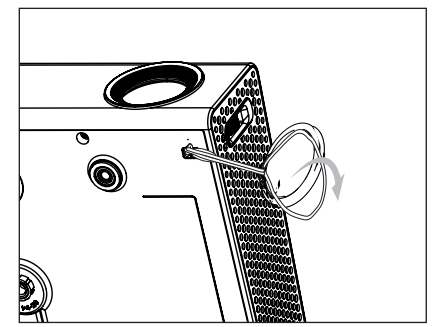

## **Updating the Software**

When a software update is required, run the software update to obtain the latest software version.

You can manually check for and download any software updates.

- **1** On the **HOME** screen, press the **SETTINGS** button.
- **2** Select **SUPPORT** and go to **Software Update**.

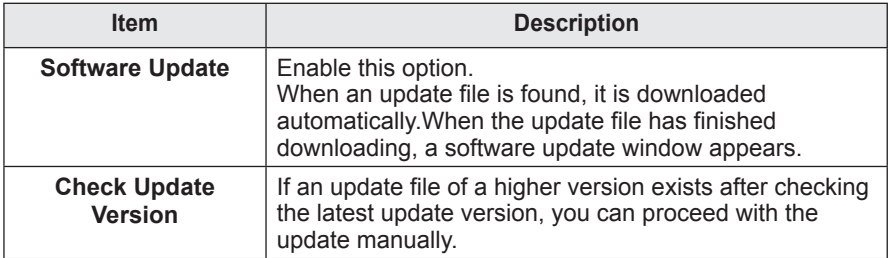

- The update service to get the latest version is provided through an Internet connection.
- If the software is not updated, some functions may not work well.

# **Smart Projector FAQ**

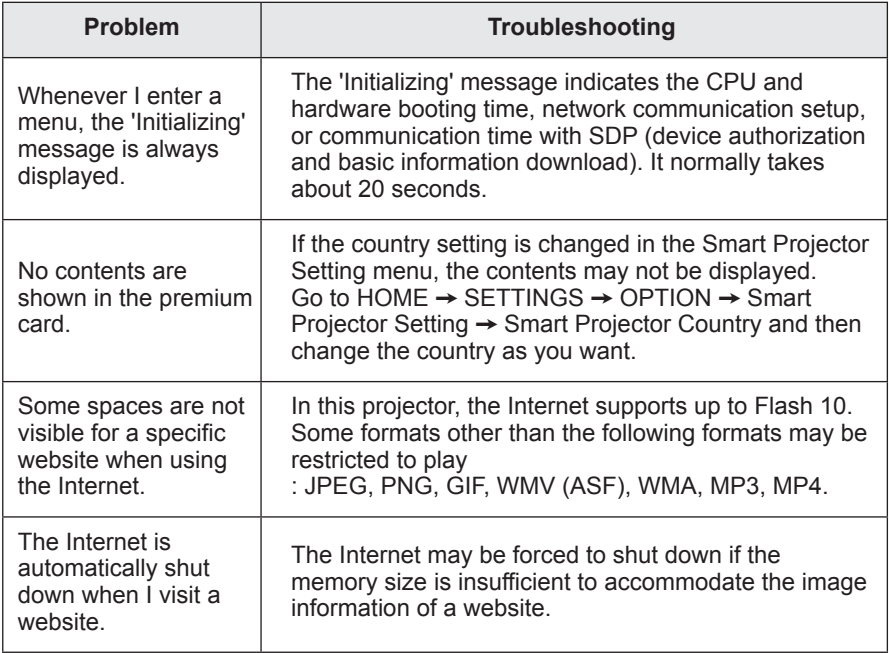

# **WIRELESS SPECIFICATIONS**

### **Wireless LAN Module (TWFM-B003D) Specifications**

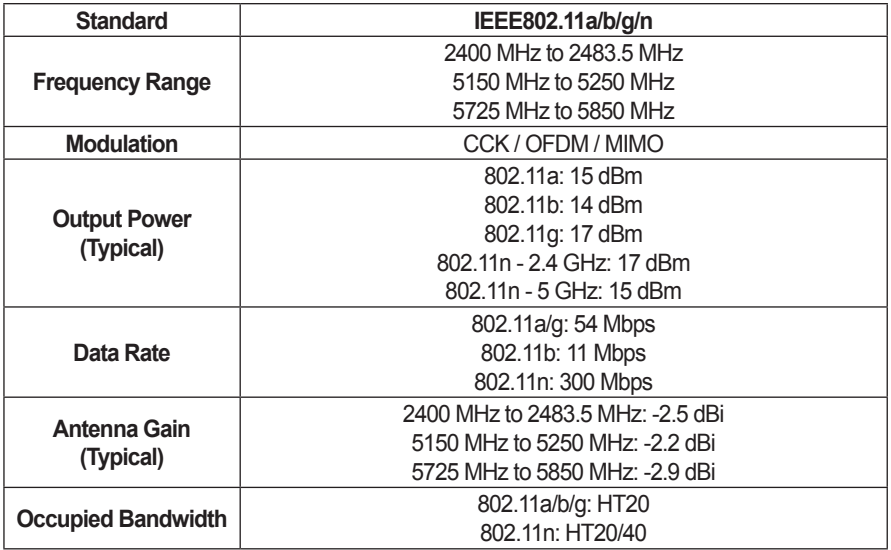

Because the band channel used by the country could be different, the user cannot change or adjust the operating frequency and this product is set for the regional frequency table.

• FCC ID of Wi-Fi module inside Projector FCC ID: BEJTWFMB003D

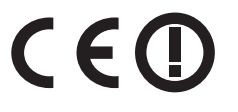

# **Bluetooth Module (BM-LDS302) Specifications**

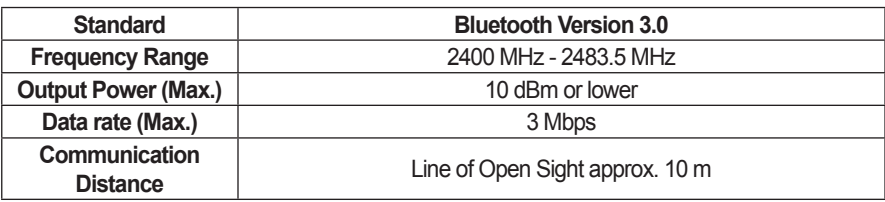

ꔈFCC ID of Bluetooth module inside Projector FCC ID: BEJLDS302

 $C \in$ 

# **SPECIFICATIONS**

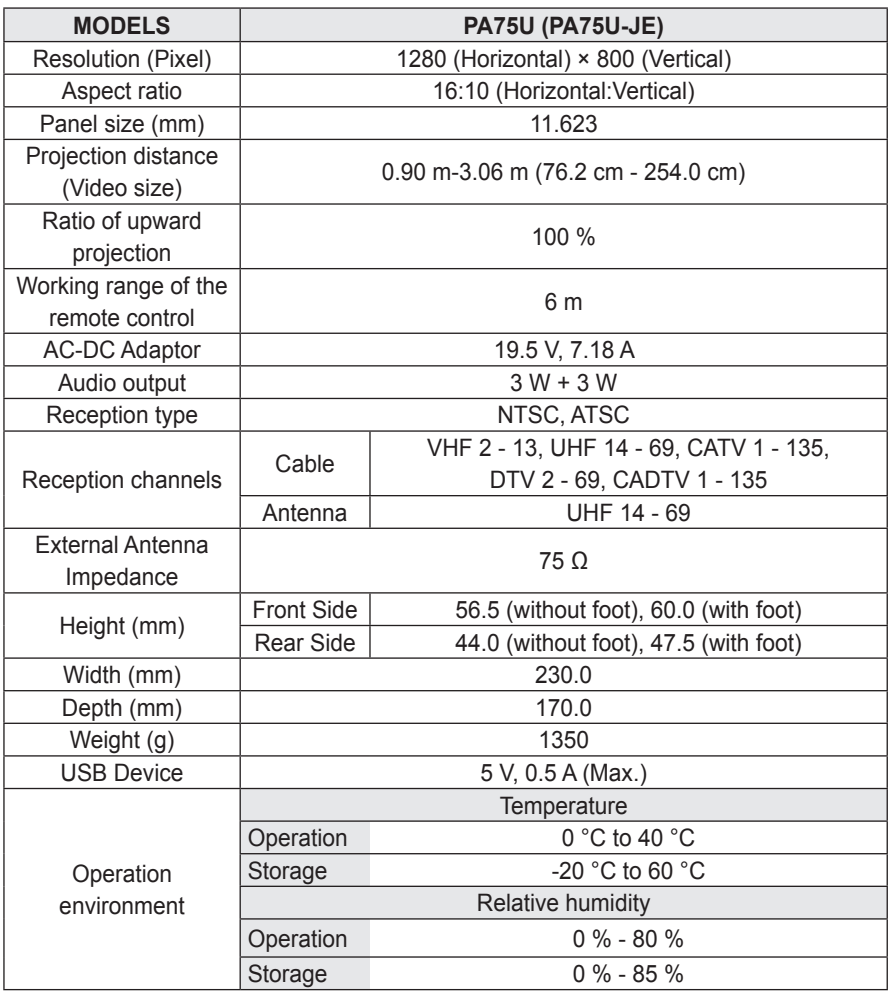

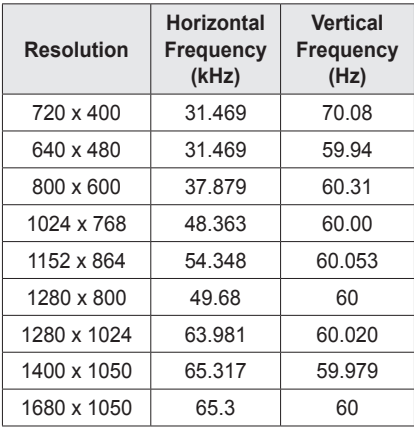

**Supported Monitor Display**

- If an invalid signal is input into the projector, it will not be displayed properly on the screen or a message such as "No Signal" or "Invalid Mode" will be displayed.
- The projector supports the DDC1/2B type as the Plug & Play function (Auto-recognition of PC monitor).
- PC synchronization signal types supported: Separate type synchronization.
- In PC mode, 1280x800 is recommended for the best picture quality.

#### **HDMI/DVI-DTV mode supported**

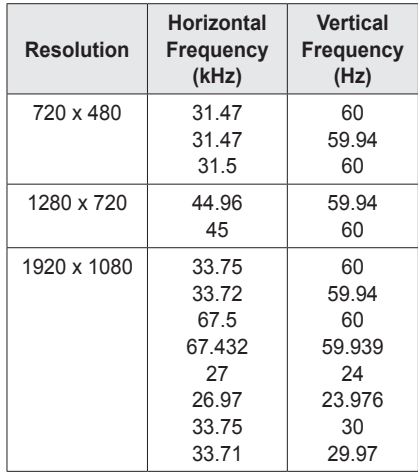

#### **Component Port Connection**

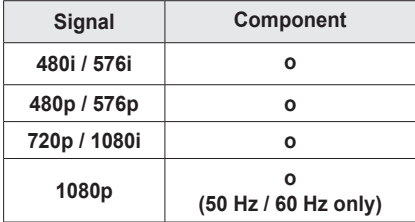

#### **Open Source software Information**

To obtain the source code under the GPL, LGPL, MPL and other open source licenses, which are contained in this product, please visit

#### **http://opensource.lge.com**.

In addition to the source code, all referenced license terms, warranty disclaimers and copyright notices are available for download.

If you send an email to opensource@ lge.com to request the open source code of the software installed on the projector within three years of purchase, we will send you a CD-ROM containing the open source code. You will only be charged a minimum for packaging and delivery.

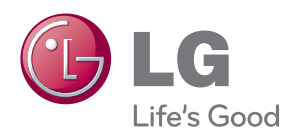

The model and serial number of the projector are located on the back or on the side of the projector. Record them below should you ever need service.

MODEL

SERIAL